## **Microsoft® Office 2003 Editions** 新機能ガイド クライアント編

# Microsoft Office 97 からの新機能と強化機能

発行*: 2004* 年 <sup>7</sup> 月

#### 概要

本書では、Microsoft® Office 2003 Editions の主要なアプリケーションに加えられた多数の新機能 と強化機能の中から、すぐに活用いただけるアプリケーション単体の機能特長をご紹介します。 Microsoft Office 2003 Editions は、サーバー製品との連携だけではなく、個々のアプリケーション に追加され<mark>た機能</mark>や強化された機能だけでも、ユーザーの生産性を向上できることをご確認いただ けます。

Microsoft Office 2003 Editions を他のサーバー製品と連携させるメリット、あるいは XML の標準 サポートによるメリット、本書でご紹介する以外のアプリケーションについては、次のドキュメントをご 覧ください。

- Microso<mark>ft Offic</mark>e 2003 Editions 製品ガイド 本ドキュ<mark>メントで</mark>は、ビ<mark>ジネ</mark>スで情<mark>報を最大限</mark>活用す<mark>る</mark>ため、M<mark>icr</mark>osoft O<mark>ffic</mark>e 2003 <mark>Editi</mark>ons が、 提供する<mark>新しい</mark>テクノロ<mark>ジ</mark>と機能、およびに<mark>使い慣れた</mark>既存のツールを強<mark>化</mark>して効率的なコラボレ ーションと情報共有を円滑にする機能をご<mark>紹</mark>介しています。
- Microsoft Office 2003 Editions 新機能評価ガイド 本ドキュ<mark>メントで</mark>は、Office 2003 Editions を中心とした Microsoft Office System で提供する機 能をステップイステップで評価できるよう、手順ををご紹介しています。

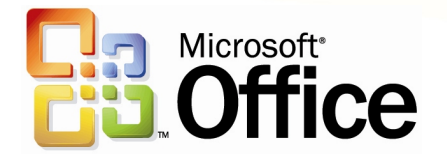

この文書に記載されている情報はこの文書の発行時点における *Microsoft Corporation* の見解を述 べたものです。市場ニーズの変化に対応する必要があるため、この文書は記載された内容の実現に 関する *Microsoft* の確約とはみなされません。また発行日以降については、この文書に記載された 情報の正確さは保証しません。

この文書は情報の提供のみを目的としており、明示または黙示に関わらず、この文書について *Microsoft* はいかなる保証をするものでもありません。

該当する著作権法に従うことは使用者の責任です。 著作権上何ら権利の制限なく、この文書の一部<br>または全部を、電子的、機械的、複写、録音、その他いかなる手段およびいかなる形式によっても、<br>またいかなる目的のためにも、Microsoft Corporation の書面による許可なく複製、転送、または検

Microsoft はこの文書に記載されている内容に対して、特許、特許申請、商標、著作権、またはその<br>他の知的所有権を有する場合があります。本書は Microsoft の書面による明示的な使用許諾があ<br>る場合を除き、これらの特許、商標、著作権またはその他の知的所有権に関する権利をお客様に許<br>諾するものではありません。

*© 2004 Microsoft Corporation. All rights reserved.* 

Microsoft、Active Directory、SQL Server、Visual Basic、Visual Studio、Windows、Windows<br>Server、Windows NT、SharePoint、Outlook は、それぞれ米国およびその他の国における<br>Microsoft の登録商標または商標です。

本書に掲載されている会社名、製品名は、それぞれ各社の商標です。

# 目次

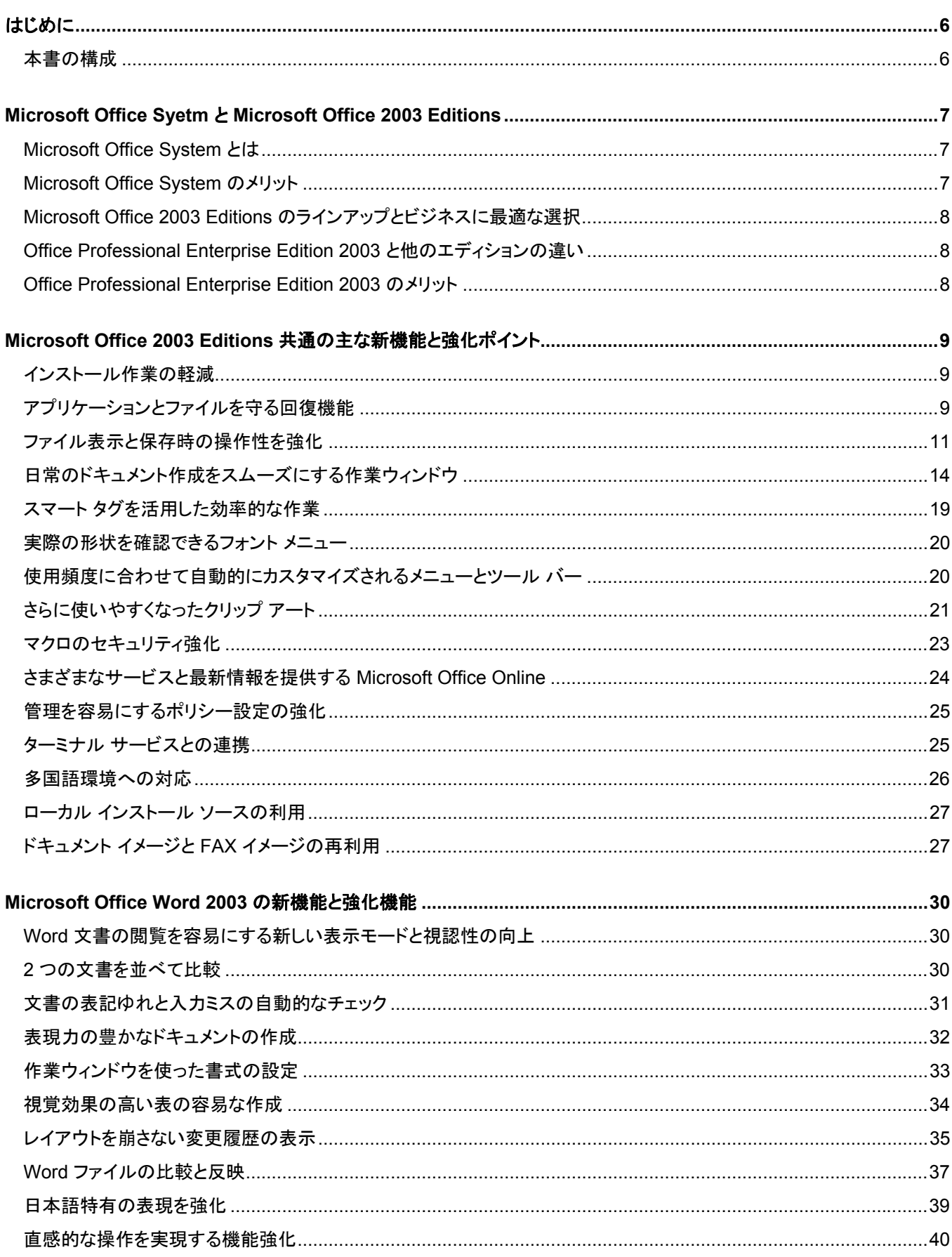

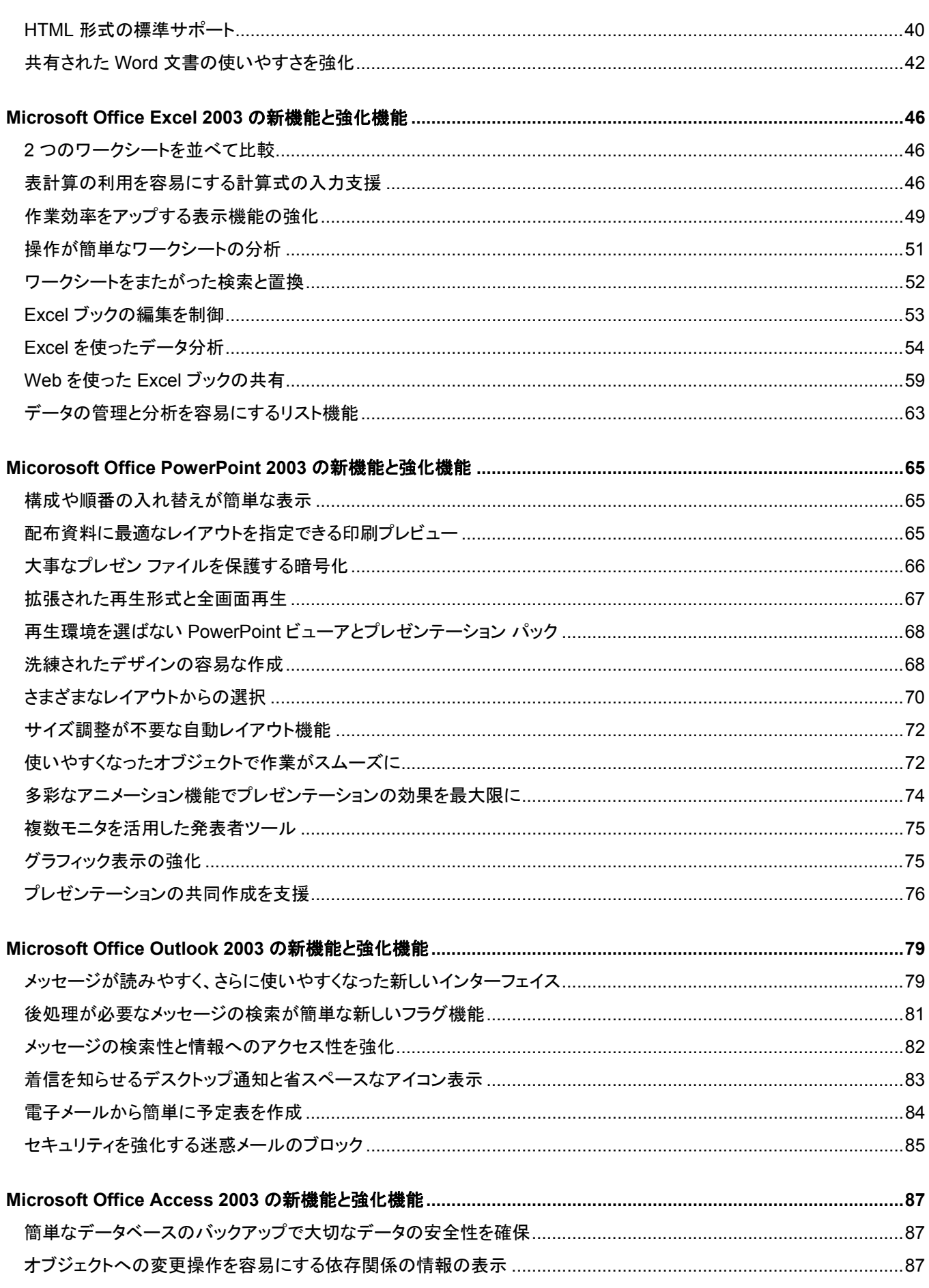

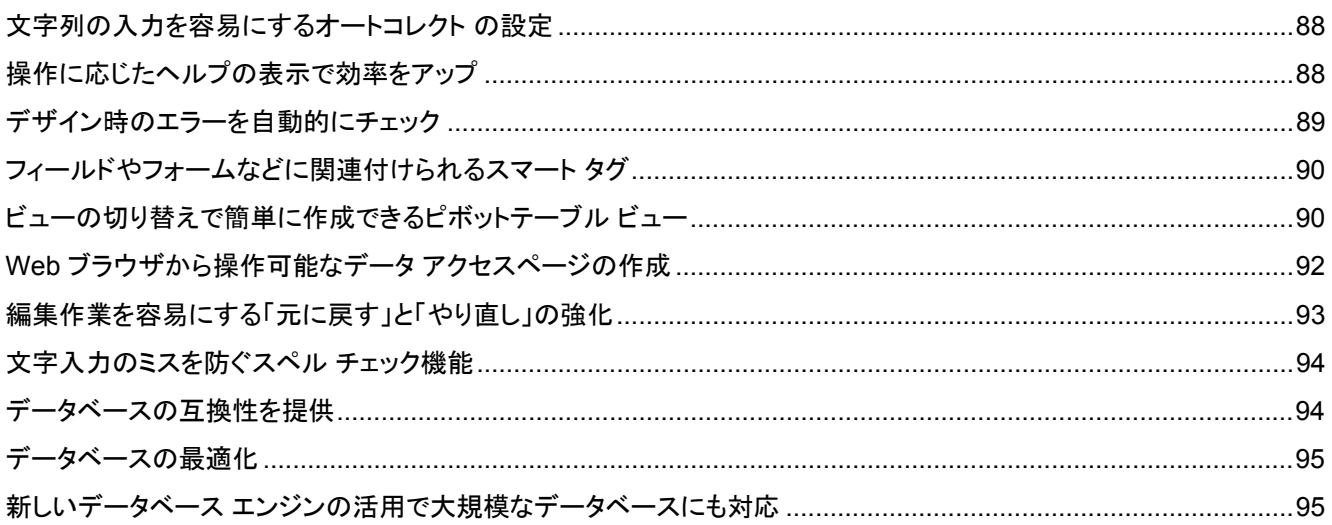

## はじめに

本書では、Office 97 からみた Microsoft Office 2003 Editions が提供する強化、およびに新機能についてご紹介します。

最初のバージョンである Microsoft Office 1.0 が 1993 年に日本市場に登場してから、バージョンアップを重ねて 10 年を 越える年を迎えました。節目の年である 10 年目の 2003 年には新しいコンセプトを持った Microsoft Office 2003 Editions をリリースし、文章作成するデスクトップ アプリケーションから、情報をより多くのインフォメーション ワーカーと組 織全体の力へと変える、Microsoft Office System へと進化しました。

Microsoft Office System は、従来のデスクトップ アプリケーションとしての役割を超えてインフォメーション ワークを支え る、という新しい製品およびビジネス価値を皆様に提供します。

インフォメーション ワークとは、企業にとって最も貴重な資源である「時間」の価値と、最も貴重な資産である「従業員」の生 産性を最大限引き出す、新しいワークスタイルを意味します。

企業内に分散している知識やプロセスを効果的に相互接続し、ビジネスの情報に関わる従業員の能力を飛躍的に向上さ せる「知的生産性の改革」によって、「顧客や市場について常に最新の情報を取得し、その情報や共有されたノウハウを 基に最速で最適な行動に移せる」環境を構築し、さらなる企業競争力の向上を実現するものです。

## 本書の構成

本書では、次のような構成で Office 2003 Editions の新機能をご紹介します。

• Microsoft Office 2003 Editions 共通の主な新機能と強化ポイント

• 主要なアプリケーションの新機能と強化ポイント

## **Microsoft Office Syetm** と **Microsoft Office 2003 Editions**

Microsoft Office System は、従業員が使い慣れた Microsoft Office の各アプリケーションを中心に、各種サ ーバーやサービスで構成された統合システムを提供しま す。

## **Microsoft Office System** とは

Microsoft Office System には、個人の生産性を向上する Micosoft Office アプリケーション、グループから全社レベ ルでの効果的な情報共有とコラボレーション作業、そして コミュニケーションを促進するサーバー製品、導入したツー ルや機能を有効活用するためのサービスが含まれていま す。

Microsoft Office 2003 Editions に含まれる各アプリケー ションと Microsoft Office System のサーバーやサービス を組み合わせて利用することで、企業のさまざまなニーズ に応えるソリューションを展開できます。

## **Microsoft Office System** のメリット

Microsoft Office 2003 Editions の新機能と強化された機 能を活用することで、十分に従業員の能力を引き出すこと が可能です。さらに、Microsoft Office System のサーバ ー製品を効果的に利用すれば、さらにその能力アップを組 織全体へと広げることができます。その主なメリットをご紹 介します。

#### ■ 自在な情報へのアクセスと情報資産の保護

Microsoft Office Editions が XML を完全にサポートする ことで、プラットフォームの枠を越えたデータ連携と再利用 が可能です。また、強力な情報共有とコラボレーションの ための基盤を提供する SharePont テクノロジにより、社内 に分散する情報を統合、共有化するとともに、必要な情報 へのアクセスを容易にします。

情報を自在に活用するだけではなく、情報資産を保護する 新たな仕組み IRM (Information Rights Management) により、電子メールやドキュメントの流失および漏えいを防 止できます。

### ■個人とグループを結ぶコラボレーション環境

Microsoft Office 2003 Editions と Windows SharePoint Services の統合により、個人の作業からグループでのコ ラボレーションへと自然に発展させることができます。ドキ ュメントのバージョンや会議に関する情報を一元管理でき るワークスペースにより、情報共有に加えて共同作業時の 情報管理も効率化します。また、 Microsoft Office SharePoint Portal Server 2003 では、部署や部門の壁を 越えて情報を統合できるポータルとともに、知識情報の収 集を可能にする人物検索を提供します。

#### ■ 安全で円滑なコミュニケーションを実現

Microsoft Office 2003 Editions では、ウィルスや迷惑メ ールの受信を防止し、これらによるコミュニケーションの遅 延や情報の消失を防止します。また、増加し続ける電子メ ールを効率よく処理するために工夫された機能を提供し、 電子メールに費やす処理時間を短縮します。インスタント メッセージをはじめとするリアルタイム コミュニケーション 環境と連携することで、さらに効率よく、確実なコミュニケ ーションを行えます。

#### 業務プロセスを改善する **XML** への標準対応

XML への完全対応により、業務システムのフロントエンド に Microsoft Office アプリケーションを活用できるようにな りました。使い慣れたインターフェイスと高い操作性を最大 限に活かせるとともに、デスクトップからプラットフォームの 違いを超えて、多様な社内外システムにアクセスできるた め、業務プロセスの改善が可能になります。

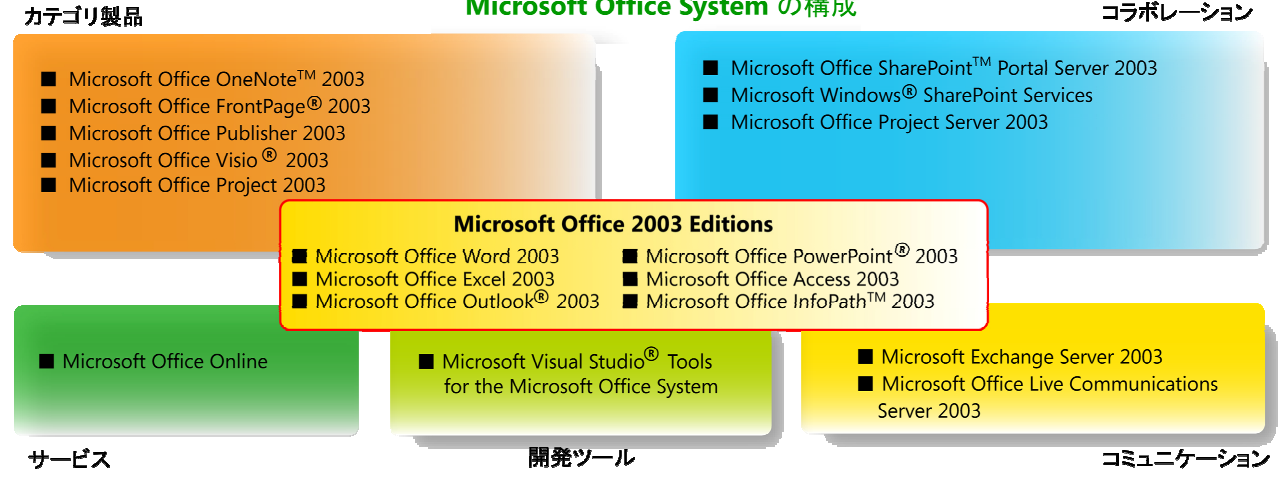

#### Microsoft Office System の構成

#### コラボレーション

## **Microsoft Office 2003 Editions** のライン アップとビジネスに最適な選択

Microsoft Office 2003 Editions では、ビジネス規模やニ ーズに合わせて選択いただけるエディションをご用意して います。ビジネス用途には、次の 3 つのエディションがあ ります。

- Microsoft Office Professional Enterprise Edition 2003
- Microsoft Office Professional Edition 2003
- Microsoft Office Standard Edition 2003

これらのエディションは、構成アプリケーションが異なるだ けではなく、使用できる機能にも差があります。

ビジネス ユーザーに最適な Office Professional Enterprise Edition 2003 は、Professional Edition では 提供されないアプリケーションが含まれており、Stanrad Edition では利用できない機能を搭載しています。

## **Office Professional Enterprise Edition 2003** と他のエディションの違い

Office Professional Enterprise Edition 2003 が提供する 他のエディションにはない機能とアプリケーションは次のと おりです。

### **XML** ユーザー定義スキーマに対応

お客様のビジネス環境に合わせて定義した独自の XML スキーマに対応し、Excel や Word で XML データのイン ポート/エクスポートが可能。

### **IRM** によるアクセス制限と情報セキュリティの強化

IRM (Information Rights Management) 機能を利用す ることで、社内からの情報漏洩を防止するために、電子メ ールの転送やドキュメントの印刷、閲覧を制限可能。 (Windows Server 2003 および Rights Management Service が必要です)

## **XML** フォームの作成と入力を支援する新しいアプリケー ション **InfoPath 2003**

InfoPath 2003 は、XML 形式のフォームの作成と入力ツ ールとして、業務プロセスの統合に活用できる新しいアプ リケーションです。

#### データシート コントロール機能

SharePoint サイトのリスト機能において、Excel ブックと 同様の操作性を提供します。

### カスタマイズと拡張を容易にする開発への対応

ユーザーの入力を支援するスマート ドキュメントの開発に 対応し、開発生産性を向上する Visual Studio Tools for the Microsoft Office System をサポートします。

#### その他

より多くのフォントを標準搭載し、表現力の豊かなドキュメ ントの作成を支援します。

## **Office Professional Enterprise Edition 2003** のメリット

#### ユーザーの生産性を向上

- 定型作業の工数を削減し、アプリケーションと作成する 情報の信頼性を飛躍的に向上
- Micorsoft Office ドキュメントからのファイル検索、デー タベース検索、ドキュメント内の文書翻訳を実現
- モバイル環境での利便性を強化

#### 強固なセキュリティで情報を保護

- 機密情報の外部漏えいを防止
- 迷惑メールや悪意のあるメールのブロック、電子メール 外部流出の防止

#### 情報共有とコラボレーションの強化

- Web をベースにした情報共有と共同作業を円滑に行う アクセス管理とバージョン管理
- 企業内でインスタント メッセージを活用し、遠隔地や緊 急時のリアルタイム コミュニケーションが可能
- XML データ形式、XML Web サービスにも対応

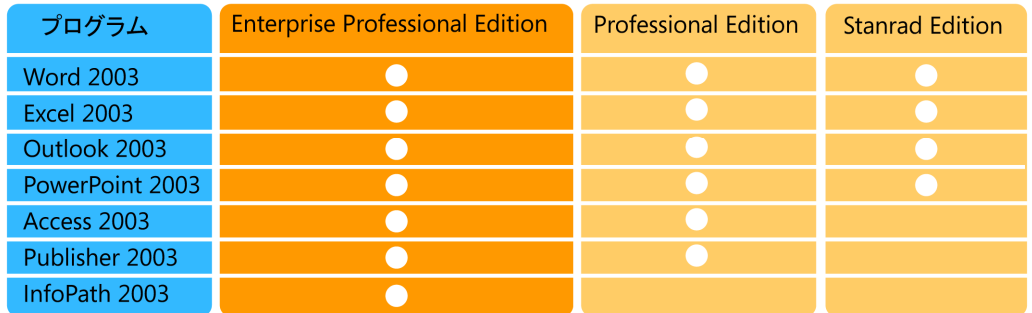

#### Microsoft Office 2003 Editions の構成の違い

## **Microsoft Office 2003 Editions** 共 通の主な新機能と強化ポイント

Microsoft Office 2003 Editions の各アプリケーションに 共通する新機能と強化機能をご紹介します。

## インストール作業の軽減

インストーラの改善 (Windows Installer 2.0) により、ユー ザー情報やライセンス契約への同意など、ユーザーによ る入力操作を先に終了できるようになりました。時間のか かる CD-ROM からのファイル転送中は、コンピュータか ら離れていてもインストールを完了できます。

## ■簡単な標準インストールと必要なものだけを選択 できるカスタマイズ インストール

インストールには、一般的な構成ですぐにインストールを 開始できる標準インストールをはじめ、必要なアプリケー ションとのその機能ごとに構成を選択できるカスタム イン ストールなど、複数のインストール方法から選択できます。

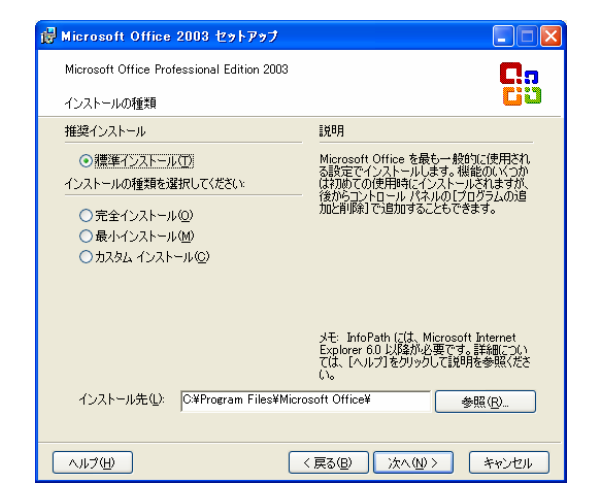

- 「標準インストール] は、最も一般的な構成でインストー ルを行います。すべてのアプリケーションが既定でイン ストールされますが、頻繁に使用されない一部の機能 は初めて機能を使用する際にインストールされます。
- [完全インストール] は、すべてのアプリケーションと機 能をインストールします。
- 「最小インストール】は、最小限の構成でインストールし ます。必要なファイルだけをインストールするため、ディ スク領域を節約できます。また、Access 2003 は初め て使用する際にインストールされます。
- [カスタム インストール] は、アプリケーションやツールな どの構成をユーザー自身で選択できます。

### ■ 機能別に選択できるインストール オプション

カスタム インストールを選択すると、インストールするアプ リケーションおよび詳細な機能を個別に選択できます。イ ンストールを「する」「しない」に加えて、それぞれに実行方

法を選べます。アプリケーション自体はインストールしても、 現時点では利用しない機能は使用時にインストールする ように設定することで、ディスク領域を節約できます。

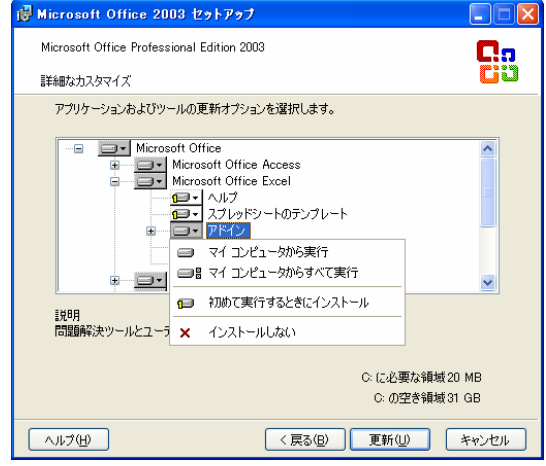

- [マイ コンピュータから実行] では、選択したアプリケー ションや機能をハードディスクにインストールして保存し ます。
- [マイ コンピュータからすべて実行] では、選択したアプ リケーションや機能と、そのサブフォルダ内をすべてハ ードディスクにインストールして保存します。
- [ネットワークから実行] および [ネットワークからすべて 実行] は、ネットワーク経由で管理インストールを実行 する際にのみ表示されます。ネットワークから実行する 場合、インストール ファイルはローカルなハードディス クには保存されず、ネットワーク上のサーバーに保存さ れます。
- [はじめて実行するときにインストール] は、頻繁に使用 しない機能に最適なオプションです。ユーザーがその機 能を初めて使用する時にインストールされるため、使用 しない間はディスク領域を最小限に維持できます。また、 自動的にインストールが実行されるため、再度セットア ップ ウィザードを実行する必要はありません。
- [インストールしない は、アプリケーションや機能をイン ストールしない場合に選択します。インストールしなかっ た場合でも、後からいつでも追加することができます。

## アプリケーションとファイルを守る回復機能

従来では、アプリケーションが異常終了すると、作業中の ファイルの状態が失われてしまう場合がありました。

Microsoft Office 2003 Editions では、アプリケーションが 異常終了しても、エラーを解析して可能な限りファイルを 回復する機能を提供します。これにより、作成中のファイ ルを保護するだけではなく、作業のし直しにかかる工数を 削減して、従業員の生産性を向上します。

#### ■ドキュメントの自動回復

異常終了したアプリケーションが再起動されると、ドキュメ ントの回復] 作業ウィンドウに回復可能なファイルの一覧、 最終保存日時、回復状況が表示されます。一覧には自動 保存されたファイルと手動で保存されたオリジナルのファ イルが含まれています。

ヒント**:** [ドキュメントの回復] 作業ウィンドウには、[オリジナ ル] と [回復済み] のファイルが表示されます。[オリジ ナル] は、前回手動により保存された元ファイルで す 。[回復済み] は、自動処理で回復したファイルおよ び自動保存されたファイルです。

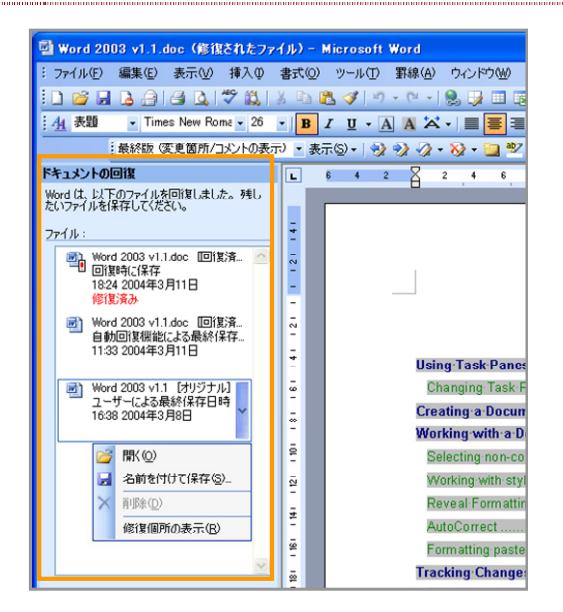

[ドキュメントの回復] 作業ウィンドウでは、一覧からファイ ルを表示したり、どのような修復が行われたかを確認した り、回復した状態を比較できます。内容を確かめてから、 終了時点の状態に最も近いバージョンを保存し、不要な 他のバージョンを削除できます。また、後で確認するため に、一覧に表示されているすべてのファイルを保存するこ とも可能です。

### ■ アプリケーションの回復ツールを標準で搭載

Microsoft Office 2003 Editons には、応答のないアプリ ケーションの強制終了とファイルの回復を実行できる 「Microsoft Office アプリケーションの回復」ツールが用意 されています。このツールを起動すると、現在実行中の Microsoft Office アプリケーションが表示されます。

ヒント**:** [Microsoft Office アプリケーションの回復] は、[プロ グラム] メニューの [Microsoft Office] フォルダ内に ある [Microsoft Office ツール] に含まれていいます。

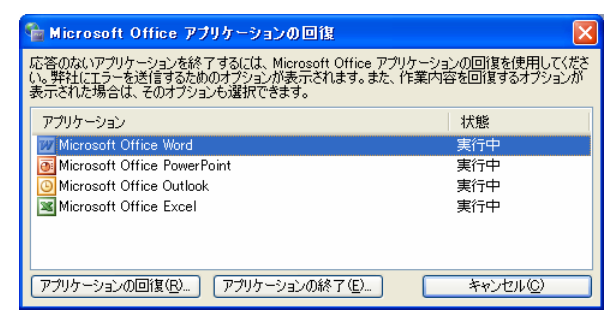

応答のないアプリケーションを停止する場合は、[アプリケ ーションの終了] をクリックします。作業中のファイルを回 復したい場合には、[アプリケーションの回復] をクリックし ます。アプリケーションによっては、[アプリケーションの再 起動] が表示され、クリックすると応答のないアプリケーシ ョンを再起動できます。

### ■ 問題発生時にもセーフ モードで安全に起動

Microsoft Office 2003 Editions の各アプリケーションで は、アドイン機能や拡張機能が起動しない場合や、リソー スやレジストリの破損が検出された場合には、自動的に 問題を修正するか、または切り離してセーフモードで起動 できます。

#### • 問題のあるアイテムの無効化

セーフモードで起動すると、発生した問題に関する情報 が表示されるとともに、問題の原因となっているアイテ ムを無効にするかを確認するメッセージが表示されま す。無効にしたアイテムは、[ヘルプ] メニューの [バージ ョン情報] から表示できる [使用できないアイテム] の一 覧で確認できます。

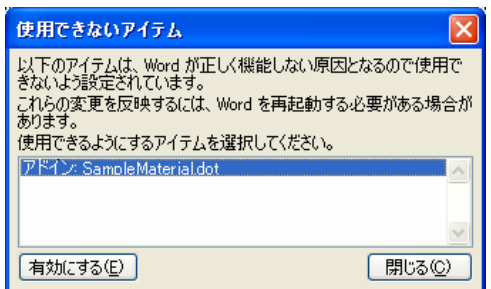

#### • 手動によるセーフモードでの強制起動

Ctrl キーを押しながらアプリケーションのショートカット をダブルクリックして起動、あるいはコマンドラインや [フ ァイル名を指定して実行] からアプリケーションを起動 するときに /safe オプションを使用するとセーフモードで 起動できます。

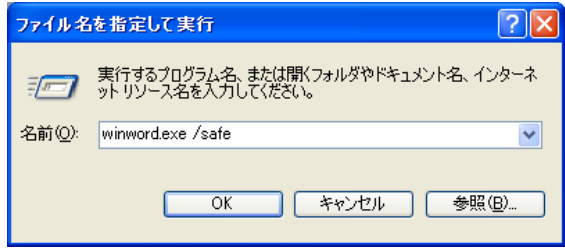

#### **Microsoft Office 2003 Editions**

®

#### ■ アプリケーションのメンテナンス機能

一度インストールした後に、再び Microsoft Office 2003 Editions のセットアップ ウィザードを起動すると、アプリケ ーションの削除や追加インストールだけではなく、再インス トールや修復を行うことができます。

たとえば、インストールを正常に行えずアプリケーションが 起動できない場合、あるいはハードディスクのトラブルなど でシステム ファイルの一部を破損した際にウィザードを使 って問題を自動的にチェックし、修復して正常に起動させ ることができます。

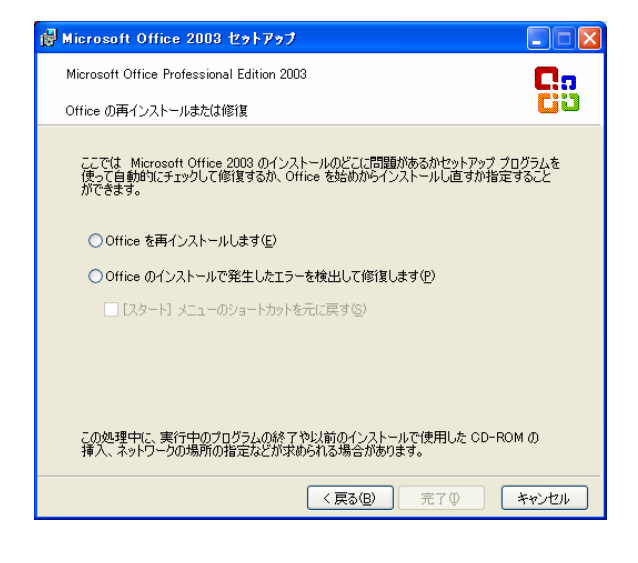

## ファイル表示と保存時の操作性を強化

ファイルを開いて、作成したドキュメントを保存する操作は、 日常の業務の中で頻繁に繰り返す操作です。Microsoft Office 2003 Editions では、ファイル指定ダイアログボック スのインターフェイスが改良され、ファイル操作をより簡単 に行えるようになりました。

#### ■ ファイルや保存先へのアクセスが簡単に

新しいファイル指定ダイアログボックスでは、[マイ ドキュメ ント] や [マイ ネットワーク]、[デスクトップ] などへのショー トカットがプレース バーに表示されます。ショートカットから ワンクリックで移動できるため、ファイルへのアクセスや保 存先へのアクセスをすばやく行えます。

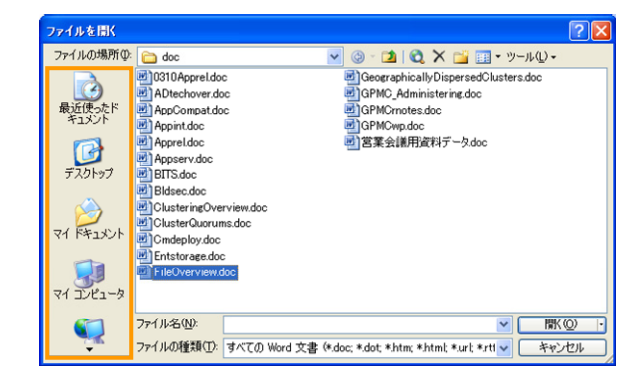

ヒント**:** ローカルまたはネットワーク上の任意のフォルダや情 報を共有している Web サイトなど、よく使うファイル の保存先は、[ツール] メニューの [マイ プレースに追 加] を使って、プレース バーにショートカットを追加で きます。

ヒント**:** プレース バーの [最近使ったドキュメント] では、以 前表示したファイルやフォルダのショートカット一覧 が表示されます。一覧は更新日時で並び替えできる ため、一度操作したファイルを開きたい場合にも簡 単に見つけることができます。

ファイル指定ダイアログボックスの [戻る] ボタンをクリック すると、直前に表示していたフォルダへ簡単に戻ることが できます。

[1 つ上のフォルダへ移動] をクリックすると、フォルダ ツリ ーの 1 つ上のフォルダへ移動できます。

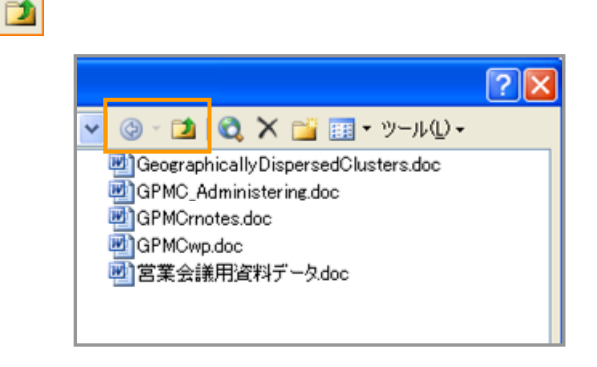

## ■多彩な表示機能で目的のファイルを探しやすく

ファイル指定ダイアログボックスでは、名前順や更新日時、 サイズなどに基づくファイルの並び替えに加えて、プロパ ティやプレビューも表示できるため、多数のファイルから目 的のファイルを見つけやすくなりました。ファイルの表示の 切り替えは、[表示] メニューで行います。

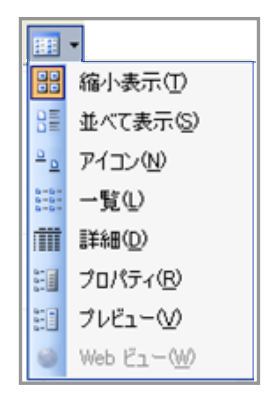

ヒント**:** ファイル指定ダイアログボックスは、より多くのファイ ルを表示できるようにサイズを拡大することができま す。

**Microsoft Office 2003 Editions** 新機能ガイド クライアント編― **Microsoft Office 97** からの新機能と強化機能

• ファイルの内容を確認できるプレビュー表示 プレビュー表示では、ファイルの内容をイメージで確認 できます。PowerPoint のプレゼンテーションや画像フ ァイルだけではなく、Word 文書や Excel ブックもプレビ ューで表示できます。

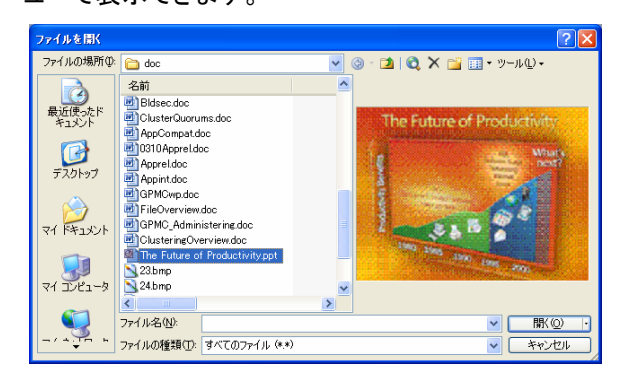

• ファイルに関する情報を参照できるプロパティ 表示をプロパティに切り替えると、ファイルのプロパティ に登録されている情報を確認できます。

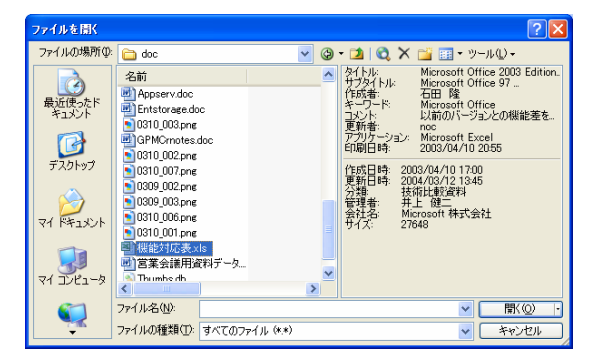

• フォルダ内の画像イメージを透過して確認できる縮小 表示

縮小表示にすると、フォルダ内に含まれているいくつか の画像イメージがフォルダ アイコン上に表示されます。 フォルダを開かなくても、フォルダの内容を確認できま す。

ヒント**:** 画像イメージの表示や表示するイメージの選択は、フ ォルダのプロパティから設定できます。

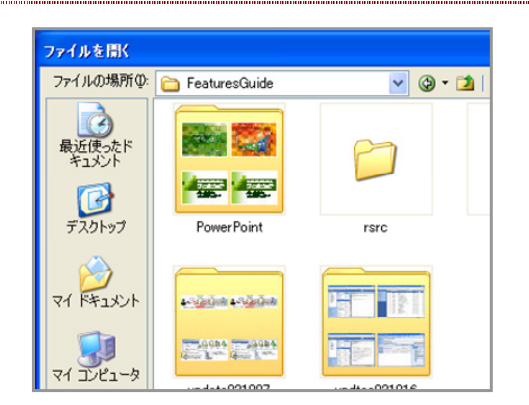

## ■ 保存時のオプションやセキュリティの設定を行え るツール メニュー

ファイル指定ダイアログボックスの [ツール] メニューでは、 保存時のオプションやセキュリティの設定などを行えます。 なお、ファイル指定ダイアログボックスの [ツール] メニュー は、Word 2003、Excel 2003、PowerPoint 2003 で表示 され、アプリケーションによって選択できる項目は異なりま す。特に Word 2003 と PowerPoint 2003、Excel 2003 には次のような多彩なオプションが用意されています。

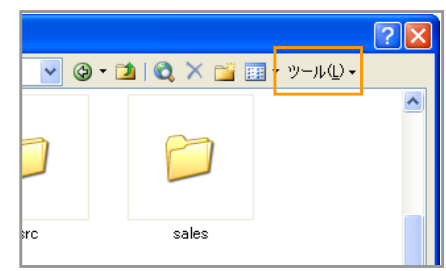

### • **[**保存オプション**]**

自動バックアップの実行間隔など、保存に関するさまざ まな設定を行えます。[保存オプション] は、Word 2003 および PowerPoint 2003 でのみ表示され、両製品で 設定できる項目は異なります。たとえば、Word 2003 では後述するスマート タグの埋め込み保存を指定でき ます。

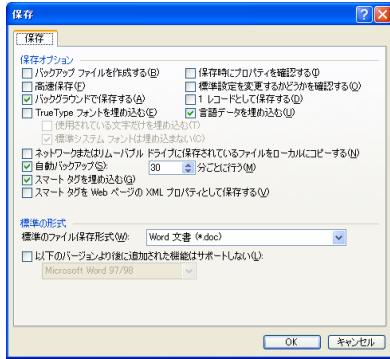

**Word 2003** の **[**保存オプション**]** 

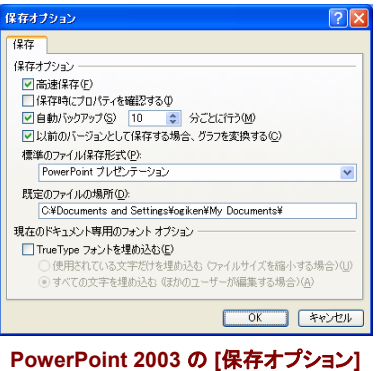

#### • **[**セキュリティ オプション**]**

[セキュリティ オプション] では、保存ファイルの暗号化 やパスワード設定などを行えます。ファイルの読み取り 時と書き込み時のパスワードをそれぞれ別に指定でき ます。また、保存ファイルを共有する際に作成者の個人 情報を流失しないよう、プライバシーを保護するオプシ ョンも用意されています。

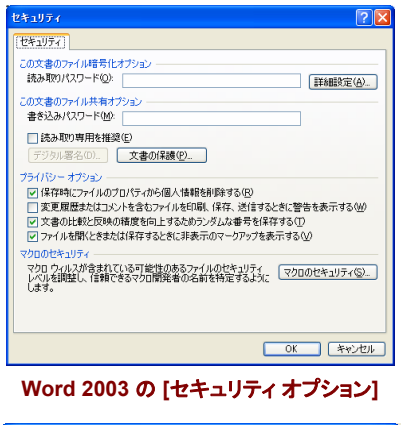

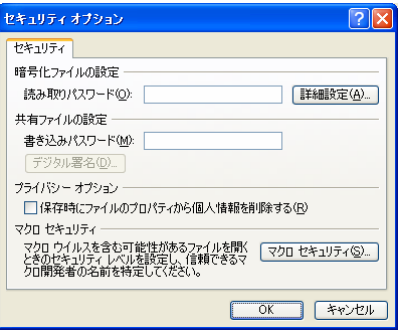

**PowerPoint 2003** の **[**セキュリティ オプション**]** 

ヒント**:** Excel 2003 では、[全般オプション] を選択すると、暗 号化やパスワードの設定を行える [保存オプション] を表示することができます。

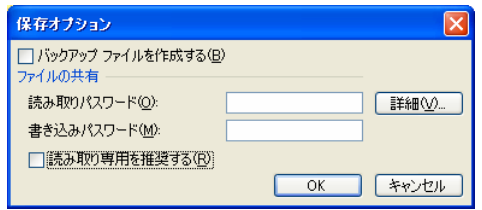

• **[Web** オプション**]** 

ファイルを Web ページとして保存する際のオプションを 設定できます。保存する Web ページの対象ブラウザ やモニタ、エンコードの種類などを指定できます。 PowerPoint 2003 と Excel 2003 では、アプリケーショ ン特有の機能を指定できる [全般] タブが表示されます。

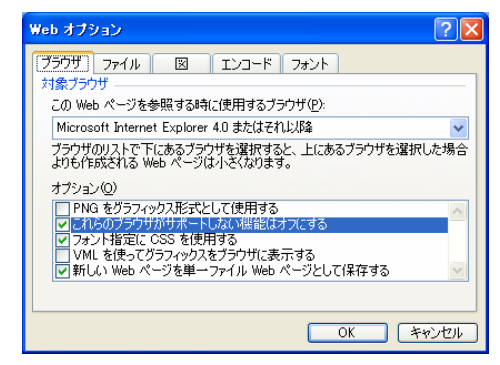

**Word 2003** の **[Web** オプション**]** 

#### • **[**図の圧縮**]**

Word 2003、Excel 2003、PowerPoint 2003 では、フ ァイル内の画像データを圧縮し、保存時にファイル サイ ズを縮小できるオプションが用意されています。

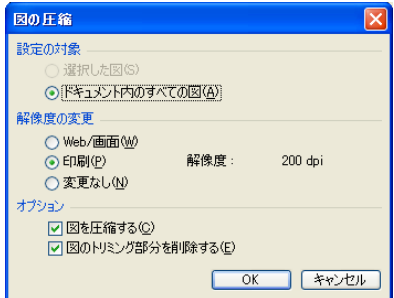

#### • **[**版の保存**]**

Word 2003 ではファイル保存時にドキュメントのバージ ョンとして保存するオプションが用意されています。入 力するコメントと保存日時で複数のバージョンをファイ ル内に保持できます。ただし、ファイル内にバージョンを 保持するとファイルのサイズは大きくなります。

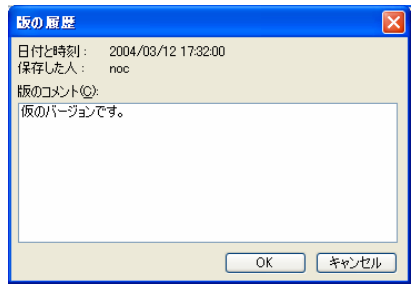

保存したバージョンは、[ファイル] メニューの [版の管理] から参照して任意のバージョンを表示することができます。 不要なバージョンの削除も行えます。

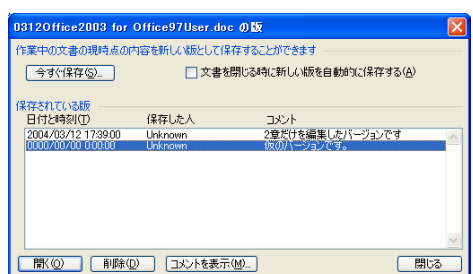

## 日常のドキュメント作成をスムーズにする作 業ウィンドウ

Microsoft Office 2003 Editions の最も大きな特長の 1 つが作業ウィンドウの搭載です。作業ウィンドウでは、アプ リケーションごとに使用頻度の高い機能を表示し、作業の 開始から作業中の操作を容易にします。

ユーザーは、頻繁に利用する機能を作業ウィンドウから直 接操作できるため、メニューを展開して機能を探す手間が なくなり、効率よく作業を進められるようになります。作業 ウィンドウは、Outlook 2003 以外はアプリケーションを起 動した際に既定で表示されるように設定されています。

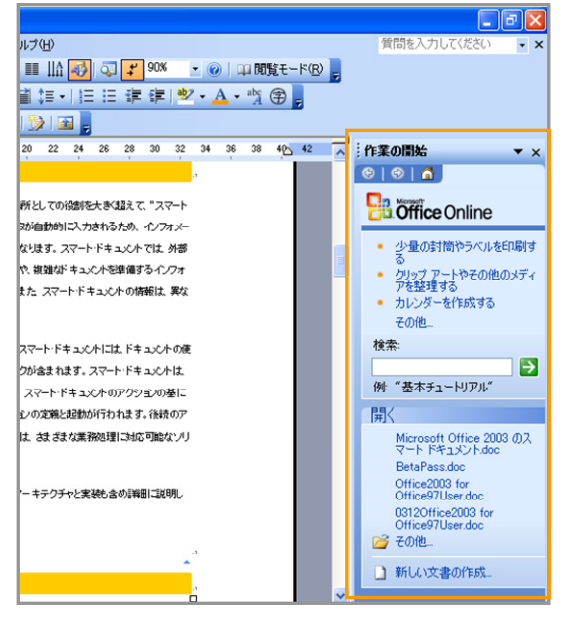

作業ウィンドウ **(Word 2003** の例**)** 

## ■ 作業ウィンドウの基本的な使い方

作業ウィンドウでは、目的の機能への切り替えを簡単な操 作で行えます。

• 作業ウィンドウの [▼] をクリックすると、他の作業ウィン ドウを表示して機能を切り替えることができます。表示 される機能は、アプリケーションにごとに異なります (詳 細はこの後に説明します)。

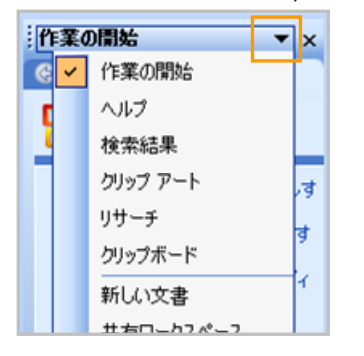

- [戻る] と [進む] の矢印ボタンをクリックすると、Web ブ ラウザのように、直前に使用した作業ウィンドウや、す でに使用した作業ウィンドウを表示できます。  $\bigoplus$   $\bigoplus$
- [ホーム] ボタンをクリックすると [作業の開始] 作業ウィ ンドウに戻ります。

A.

• [×] をクリックすると、作業ウィンドウを閉じることができ ます。

 $\boldsymbol{\mathsf{x}}$ 

### ■ 各アプリケーションの作業ウィンドウ

作業ウィンドウから利用できる機能は、アプリケーションに よって異なります。次に各アプリケーションで表示される作 業ウィンドウをご紹介します。

### **Word 2003** の作業ウィンドウ

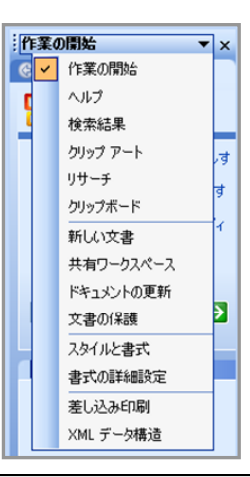

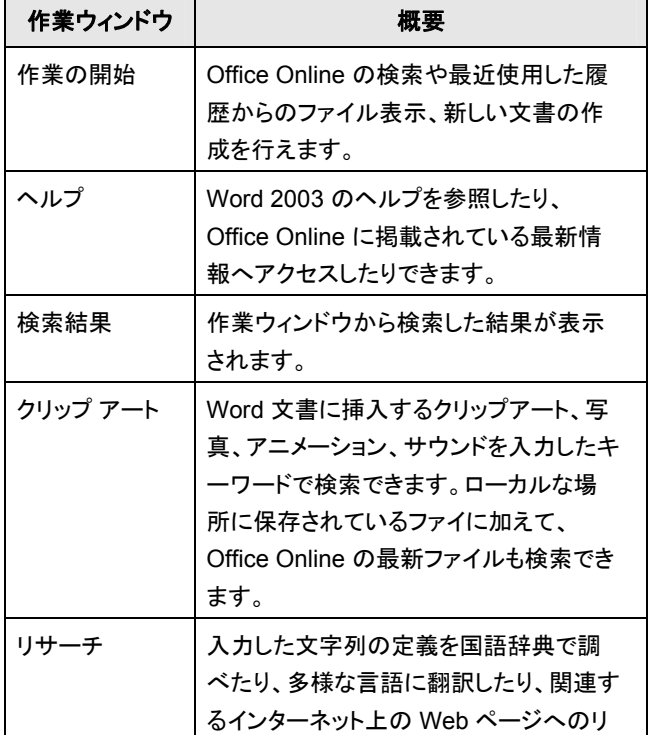

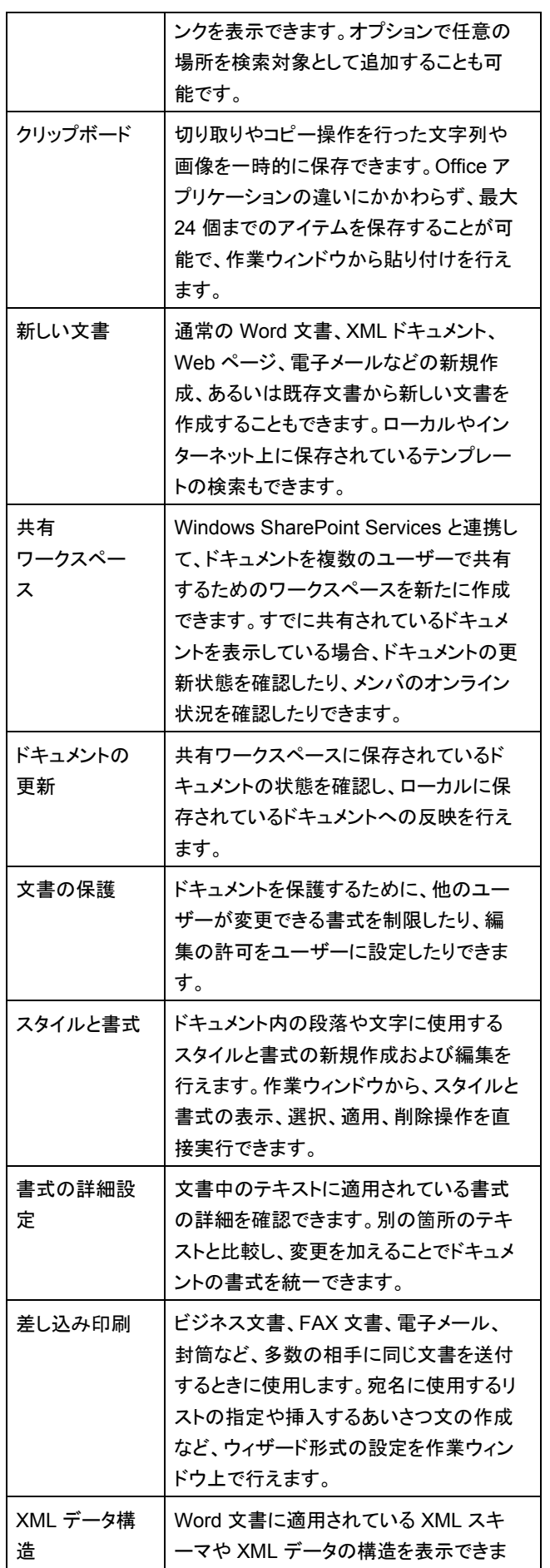

す。また、作業ウィンドウから、XML スキ ーマと文書の対応付けも行えます。

#### **Excel 2003** の作業ウィンドウ

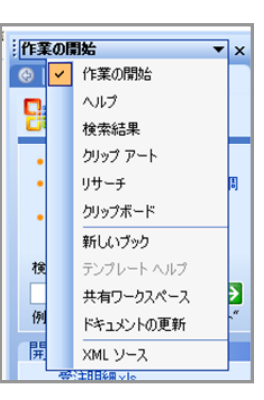

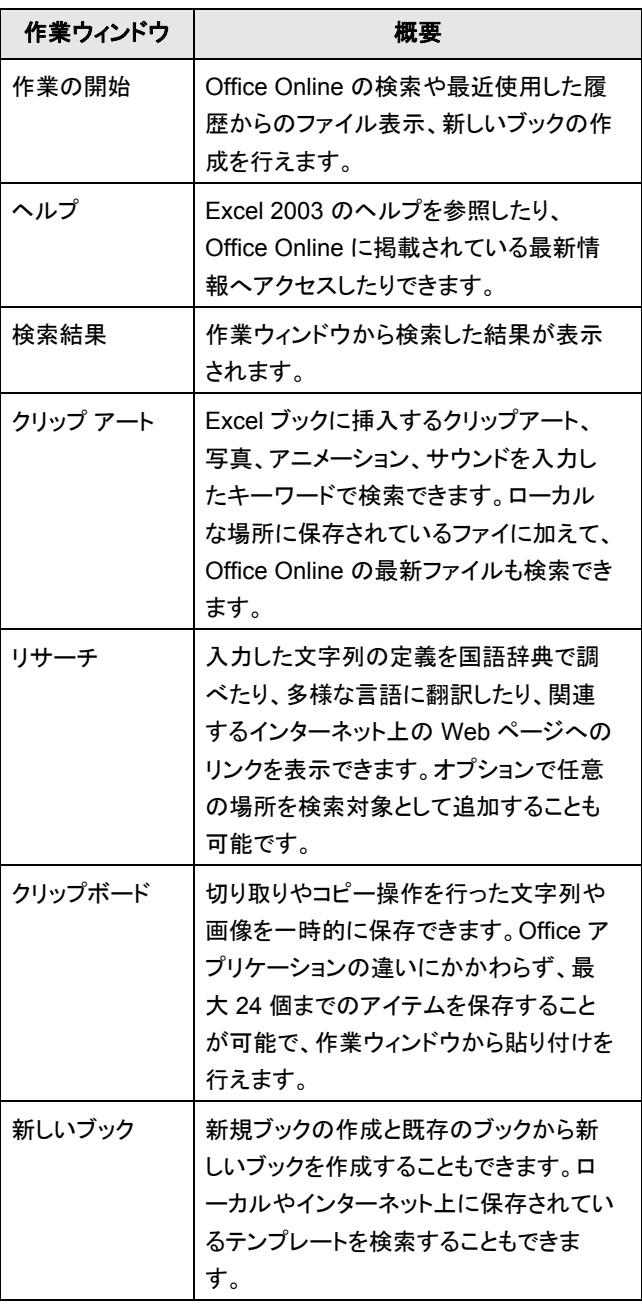

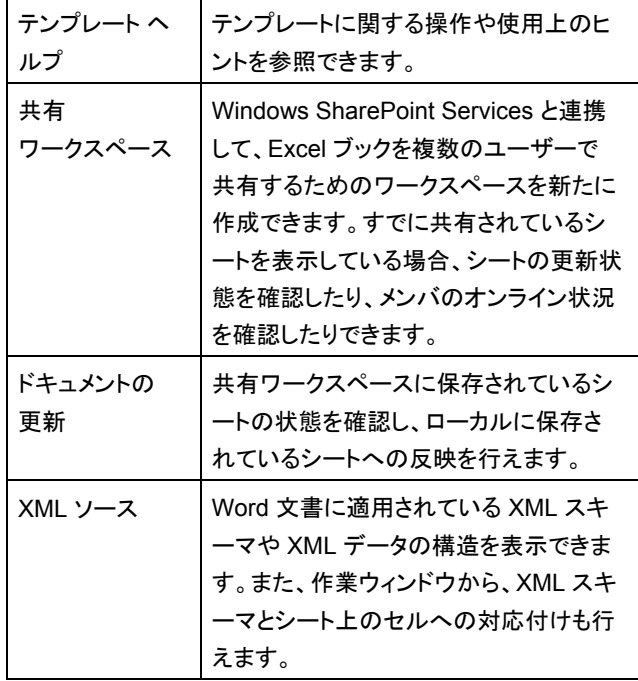

## **PowerPoint 2003** の作業ウィンドウ

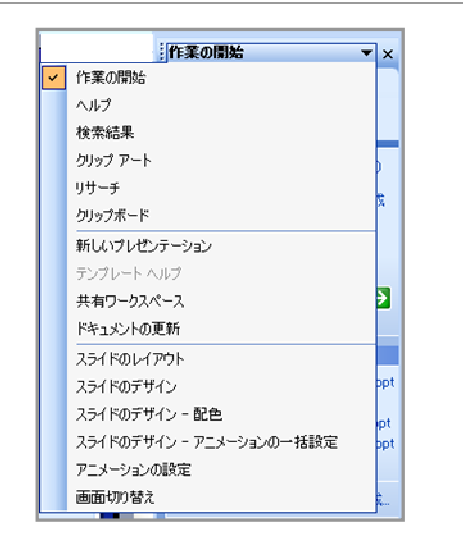

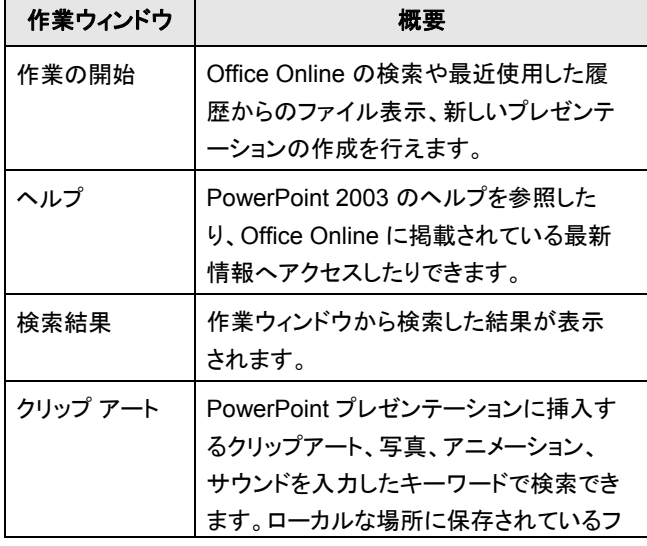

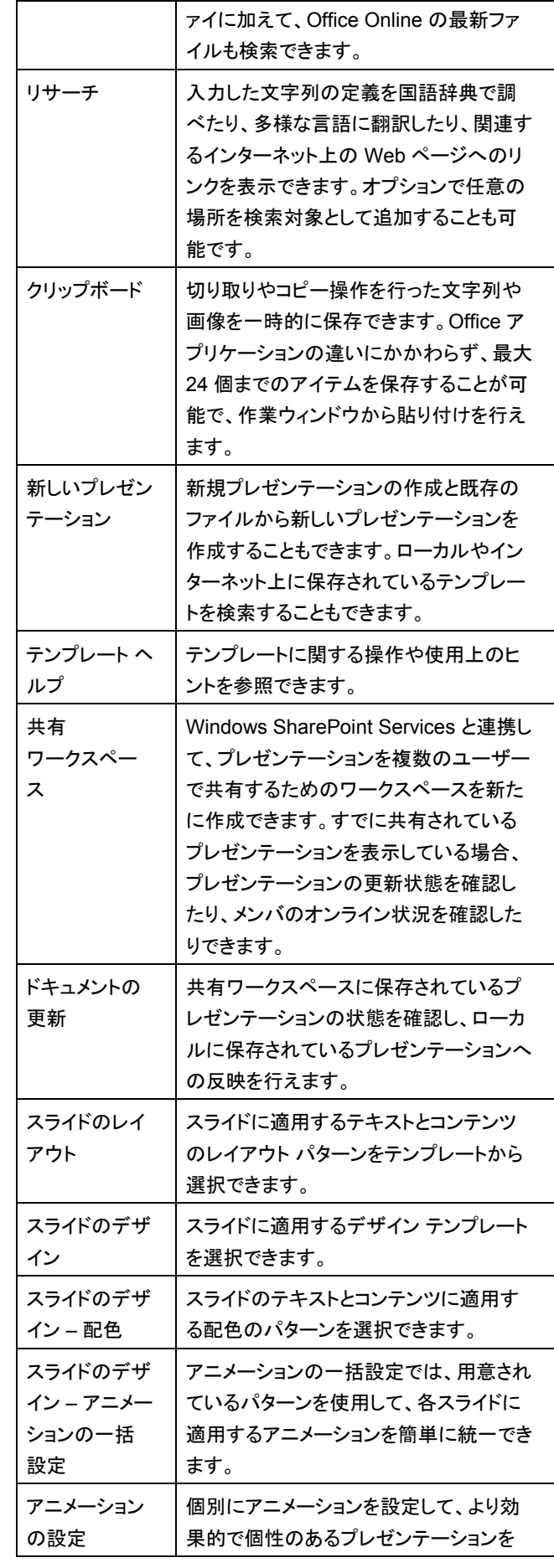

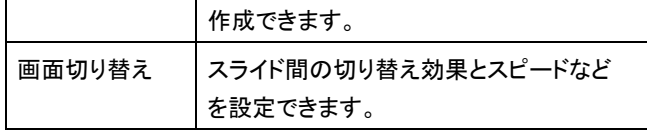

### **Access 2003** の作業ウィンドウ

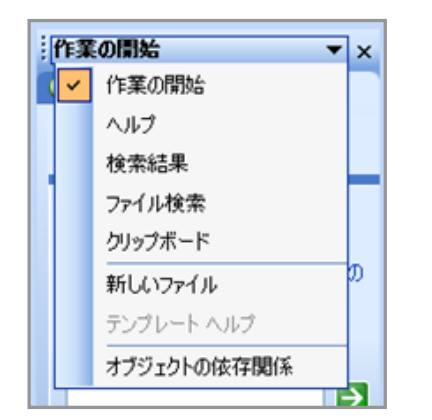

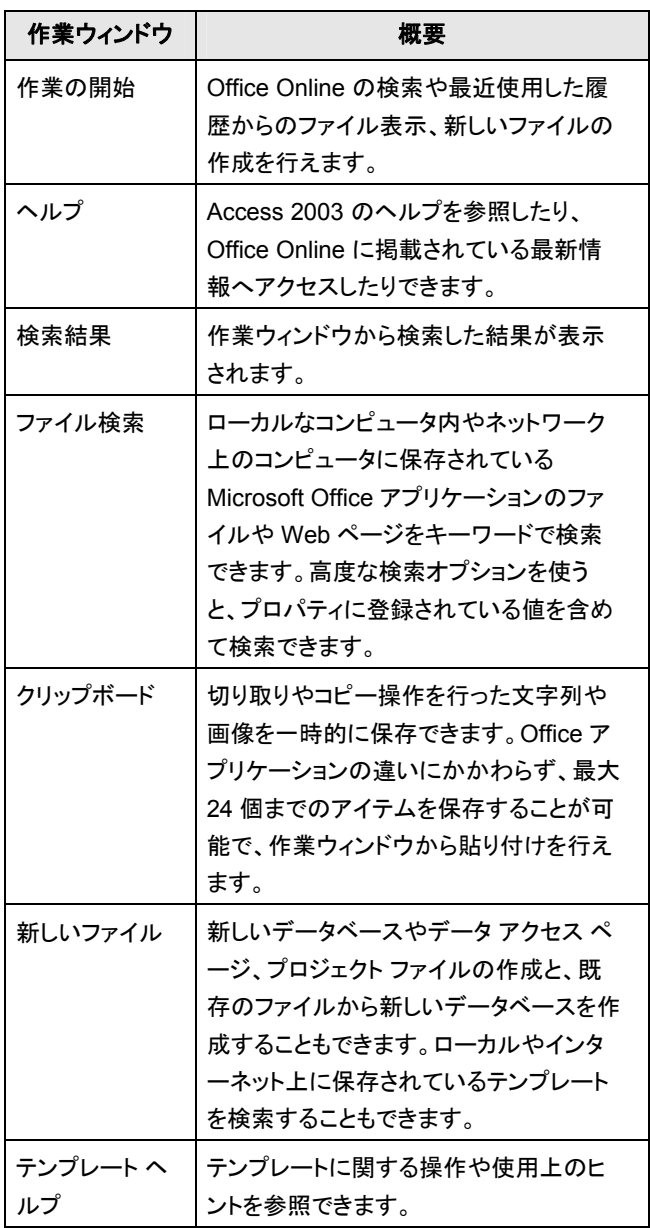

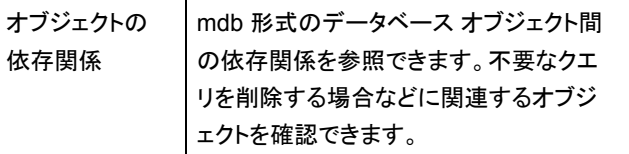

#### **Outlook 2003** の作業ウィンドウ

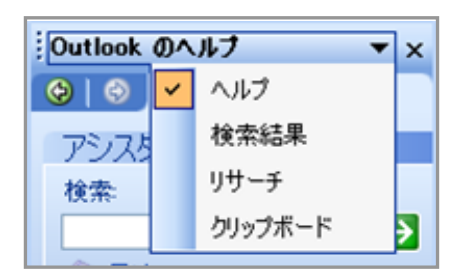

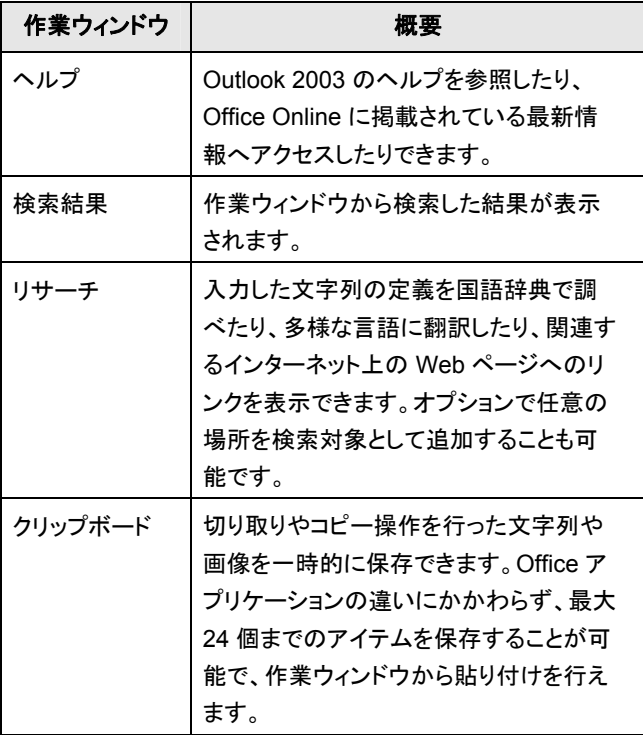

## ■ 共通で使用できる主要な作業ウィンドウ

Word 2003 や Excel 2003、PowerPoint 2003 の作業ウ ィンドウに共有で表示される [リサーチ] と [ヘルプ] の利用 方法をご紹介します。

## 複数の情報源から情報を探せる **[**リサーチ**]** 作業ウィンド ウ

[リサーチ] 作業ウィンドウからは、作業を中断することなく、 使用中のコンピュータ内、インターネット、イントラネット上 の情報を検索できます。

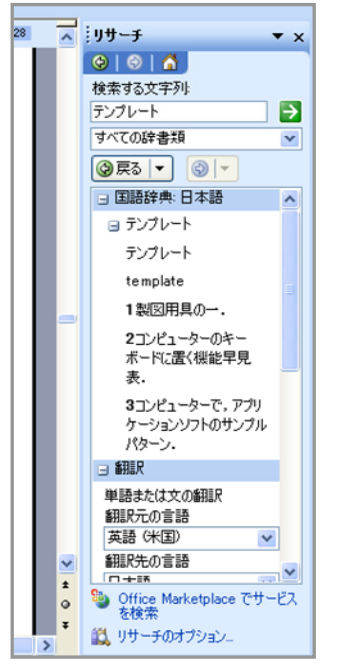

「テンプレート」を国語辞典でリサーチした例

既定の設定では、国語辞典やさまざまな言語に対応した 翻訳、MSN サイトからの検索などが用意されています。 たとえば、ドキュメント中の文字列を検索してその意味を 調べたり、多言語に翻訳したりできます。

さらに、必要に応じてインターネットやイントラネットの リサ ーチサービス を追加できるオプションも用意されているの で、自社の環境や個人のニーズに合わせて検索対象を広 げることも可能です。

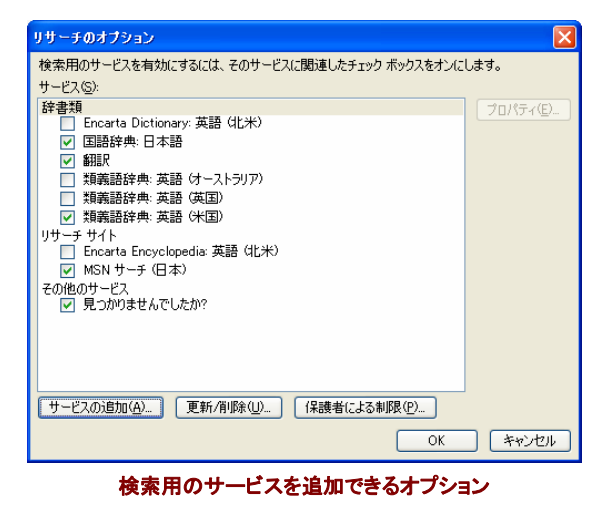

## [リサーチ] 作業ウィンドウを利用することで、単一の文字 列を複数の情報源から検索し、検索した結果をドキュメン ト内にコピーしたり、検索結果の URL からさらに詳しい情 報を入手したりできるため、ドキュメント作成に伴う情報の 確認や関連情報の検索をスムーズに行えます。

なお、Internet Explorer を使用している場合、リンク先の Web ページと共に作業ウィンドウが 画面の左側に表示さ れます。

#### **[**ヘルプ**]** 作業ウィンドウで操作方法や活用方法を検索

[ヘルプ] 作業ウィンドウでは、アプリケーションのヘルプや 活用方法を検索できます。[目次] をクリックすると使用中 のアプリケーションのヘルプを表示できます。

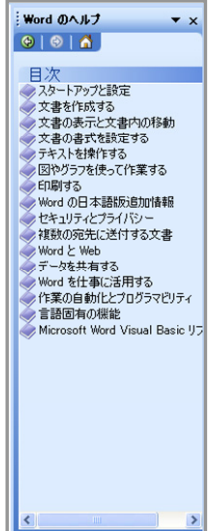

[ヘルプ] 作業ウィンドウでは、アプリケーションのヘルプに 限らず、キーワードを使ってマイクロソフトの Web サイトを 検索し、関連情報を表示することもできます。検索結果は、 入力されたキーワードに近いと思われる順番で表示され ます。

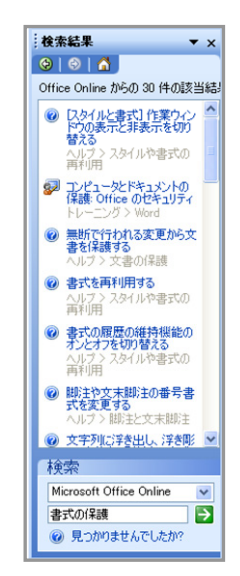

[ヘルプ] 作業ウィンドウから、アプリケーションの操作方法 や活用ヒント、あるいはオンライン トレーニングなどを参照 することで、最新機能を習得するために役立つ情報を入 手することができます。

## スマート タグを活用した効率的な作業

スマート タグは、アプリケーションの操作や入力した情報 に反応し、次に行う関連操作をナビゲートする機能です。 スマート タグを利用することで、メニューから表示する方 法が分からない場合でも、スマート タグに表示されるリス トから操作を選択すればよいので、効率よく作業を行えま す。

スマート タグは、自社のニーズに合わせてカスタマイズす ることも可能です。また、マイクロソフトやサードパーティか らも最新のスマート タグが提供されます。

### ■ 入力データの貼り付けを支援するスマート タグ

スマート タグを活用し、Excel 2003 や Word 2003 で入 力した情報をコピーして、他の場所に貼り付ける際に書式 を指定したり、貼り付け方を指定したりできます。

たとえば、Excel 2003 の場合、セルに入力された数値を 他のセルにドラッグ アンド ドロップでコピーした後に右クリ ックすると、貼り付けのオプション ボタンが表示されます。 このオプション ボタンから、貼り付け先の数値を連番から 連続データへと簡単に変換することができます。

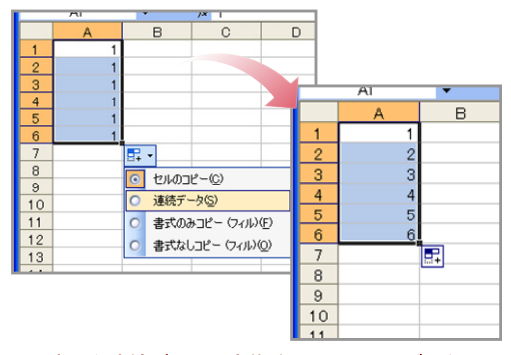

#### 連番を連続データに変換するスマート タグの例

貼り付け時にコピー元の書式を有効にしたり、コピー元の 書式を使わずに貼り付けたりすることも、貼り付けオプショ ン ボタンを使って簡単に操作できます。スタイルや書式の 変更操作をメニューから行う必要がないので、すばやく情 報の貼り付けを行えます。

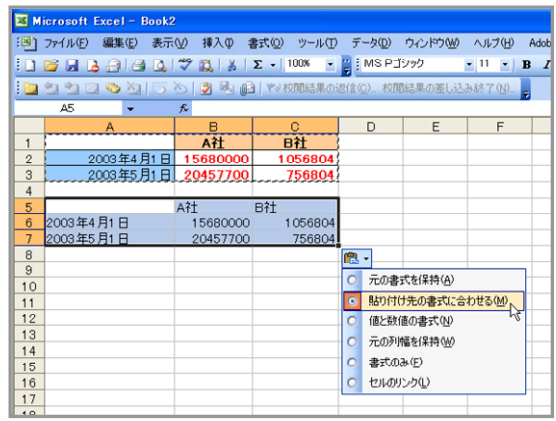

コピー元の書式を含まずに貼り付け操作を行う **Excel 2003** の例

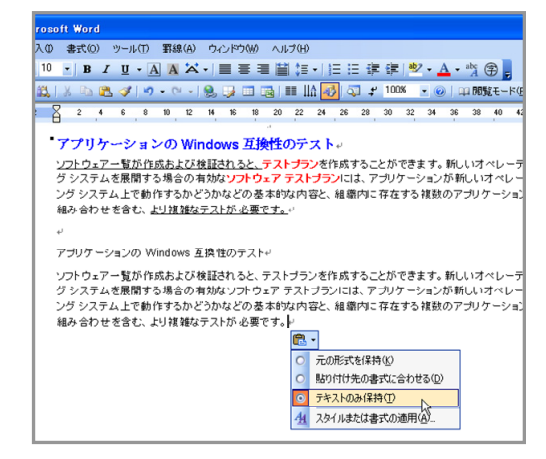

#### コピー元の書式を含まずに貼り付け操作を行う **Word 2003** の例

貼り付けのオプション ボタンは、コピーするデータによって 選択できる項目が自動的に拡張されます。たとえば、 Excel ブックの表データを Word 文書に貼り付ける際には、 Excel ブックとリンクした表として貼り付けるオプションを選 択できるようになります。

リンクさせて貼り付けた場合、Word 文書の表は、リンク元 の Excel ブックの更新内容を反映させることも可能です。

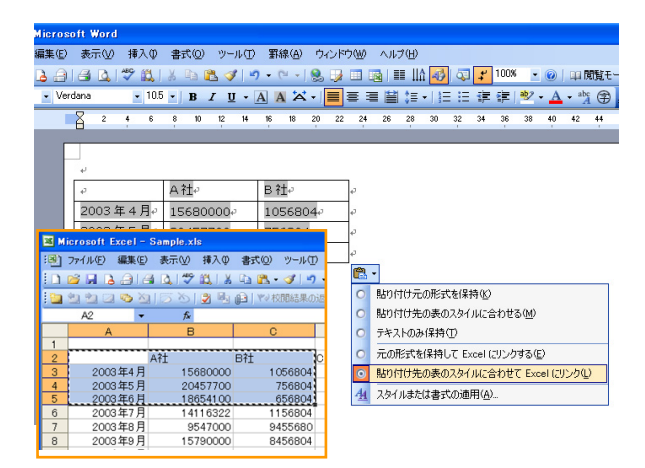

#### ■ 最新のスマート タグの参照

マイクロソフトやサードパーティが提供する最新のスマート タグは、以下の手順で Web サイトにアクセスして一覧か らダウンロードできます。

- 1. [ツール] メニューの [オートコレクトのオプション] をク リックし、[スマート タグ] タブをクリックします。
- 2. [その他のスマート タグ] をクリックして Web サイトに アクセスします。

## 実際の形状を確認できるフォント メニュー

Microsoft Office 2003 Editions の各アプリケーションで は、実際のフォントの形状を表示できるフォント メニューが 搭載されています。従来は、テキストを入力してフォントを 適用するまで、実際に表示される形状を確認できません でした。

フォント メニュー上で形状を確認できるため、イメージに合 ったフォントを容易に適用できます。

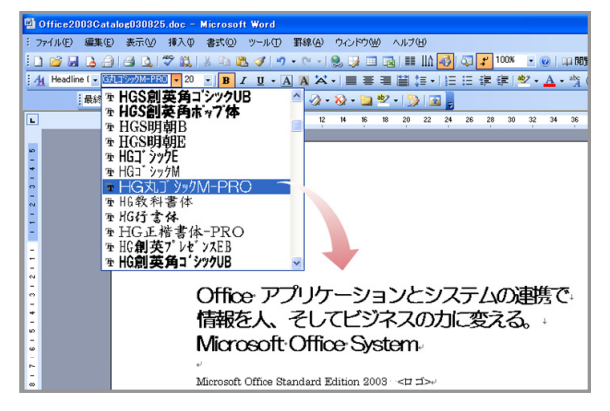

## 使用頻度に合わせて自動的にカスタマイズ されるメニューとツール バー

Microsoft Office 2003 Editions の各アプリケーションは、 ユーザー自身が手動でカスタマイズできるだけではなく、 使用頻度を学習し、自動的に最適なメニューやツール バ ーのカスタマイズを行います。

### ■ 自動的にカスタマイズされるメニュー

使い始めは、使用頻度の高いメニューやツール バーのみ が表示されます。使用頻度の高いメニュー項目だけを表 示することで、機能へのアクセスが容易になります。

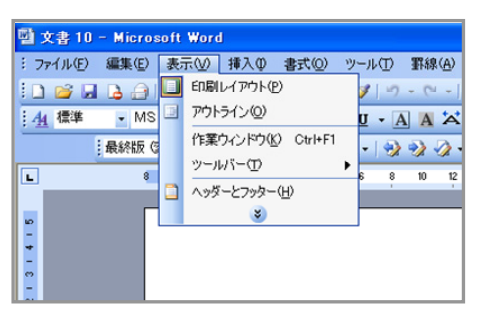

メニューの下に配置されているスライダ ボタンをクリックす ることで、すべてのメニュー項目を簡単に表示できます。

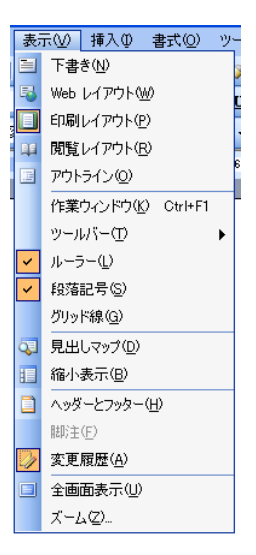

また、ユーザーが一度使用した機能は、収縮した状態でも メニューに表示されるようにカスタマイズされます。たとえ ば、Word 2003 の [表示] メニューで最初隠れていた [グ リッド線] 機能を一度使用すると、次にメニューを表示した 時にスライダ ボタンをクリックしなくても機能が表示される よう、自動的にカスタマイズします。

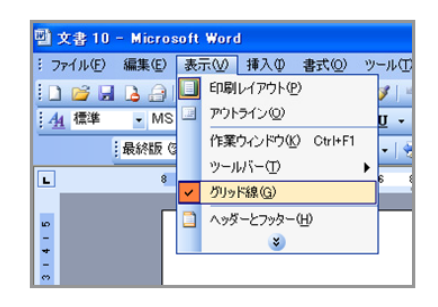

## ■ カスタマイズの自由度が高いツール バー

ツール バーも既定では、使用頻度の高い機能だけでが表 示されます。

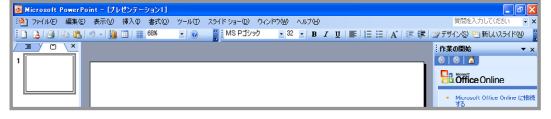

ツール バーの右端にあるツール バー オプションをクリッ クすると、ツール バーに表示するコマンドを選択して使い たい機能を表示することができます。

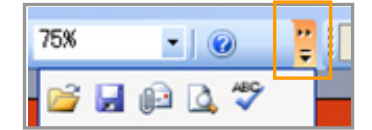

ツール バー オプションをクリックした後に、[ボタンの表示/ 非表示] をクリックし、[標準] や [書式設定] などを選択す ると既定で表示されていない機能を展開できます。

 $\boldsymbol{z}$ 

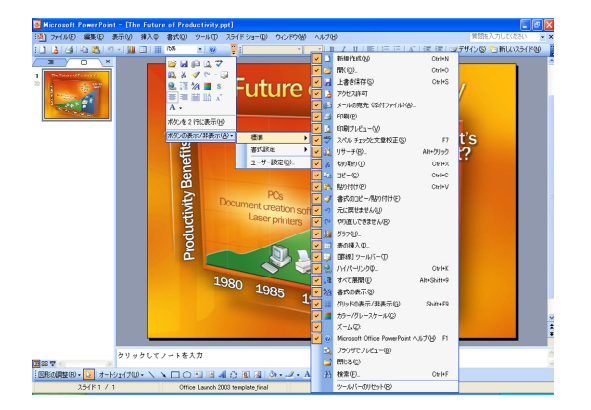

メニューと同様に、ツール バーもユーザーの使用状況に 応じて、一度使用した機能は自動的に表示されるので、2 回目からは操作をより簡単に行えます。

#### **2** 行にして表示ボタン数を追加

1 行表示のボタンを 2 行表示にすることで、表示するボタ ン数を増やすことができます。

ツール バーの右端にあるツール バー オプションをクリッ クして、[ボタンを 2 行に表示] をクリックすると、ツール バ ーのボタンが 2 行で表示されます。

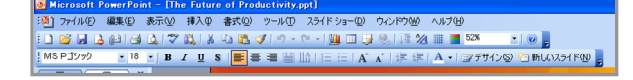

## さらに使いやすくなったクリップ アート

読みやすいドキュメントや説得力のあるプレゼンテーショ ン、あるいは洗練された Web ページを作成する上で欠か せないのがイラストや写真などのビジュアル データの利 用です。

Microsoft Office では従来から、さまざまなクリップ アート を提供してきました。Microsoft Office 2003 Editions では、 アート、サウンド、アニメーション、ビデオなどの豊富な種 類のメディア データを提供し、クリップ アートの検索およ び整理を容易にするツールを搭載しています。

### ■ 作業ウィンドウからクリップを検索して利用

Microsoft Office 2003 Editions のアプリケーションでは、 [クリップ アート] 作業ウィンドウから、キーワードを使って 目的のクリップ アートを検索し、サムネイル表示された検 索結果からドラッグ ドロップまたは各クリップ横のボタンを 使って挿入することができます。

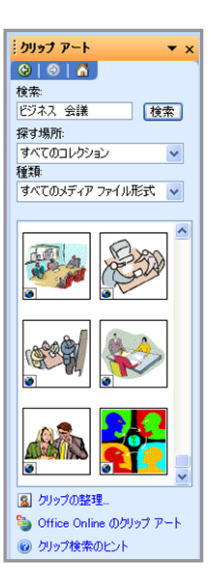

クリップは、任意のキーワード、ファイル名やファイルの形 式を指定し、クリップ コレクションや Web サイトから検索 できます。クリップ コレクションは、複数のクリップを集めた もので、Microsoft クリップ オーガナイザを使って参照した り、新しいファイルを追加したりできます。

#### クリップ アートを探す場所の指定

クリップ アートの検索は、[マイ コレクション]、[Office コレ クション]、[Web コレクション] のすべて、あるいはチェック ボックスのオン、オフを切り替えて指定することが可能で す。[Web コレクション] を探す場所として加えると、 Microsoft Office Online を検索範囲に含めることができ ます。Microsoft Office Online には、ビジネス用から個人 用まで、135,000 以上のクリップ アート、アニメーション、 サウンド、写真のコレクションが用意されており、随時更新 されています。

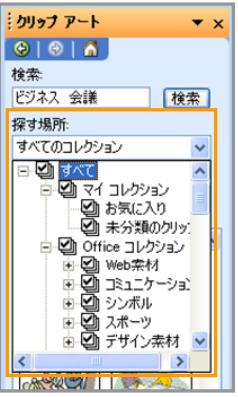

#### 検索するメディア データのファイル形式を指定

クリップ アートには、クリップ アートや写真、アニメーション、 音声などが含まれています。これらは、それぞれ多様なフ ァイル形式で作成されています。

[クリップ アート] 作業ウィンドウでは、目的に合ったクリッ プをすばやく抽出できるように、検索するファイル形式を指 定することができます。たとえば、クリップ アートなら、

「EPS 形式」や「GIF 形式」、「Windows メタファイル」など から、写真なら、「JPEG 形式」や「PNG 形式」などから選 ぶことが可能です。

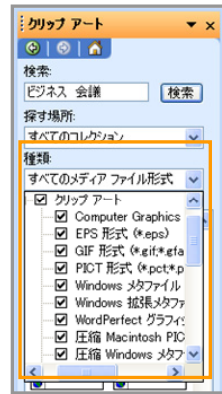

## キーワードを追加して検索精度をアップ

検索結果に表示されるクリップは、ドキュメントやプレゼン テーションなどに挿入するだけではなく、クリップ コレクショ ンへのコピーやコレクションからの削除などの操作も行え ます。これらの操作を行うには、各クリップの右側に表示さ れるボタンをクリックし、メニューから操作を選択します。

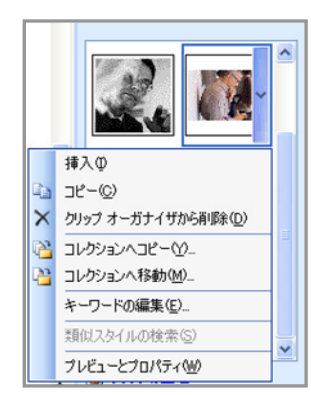

たとえば、[マイ コレクション] にコピーしたクリップの場合、 [キーワードの編集] をクリックして、キーワードやキャプシ ョンを任意に追加したり、編集したりできます。1 つのクリッ プ アートに複数のキーワードを登録しておけば、検索時 の抽出精度をアップできます。

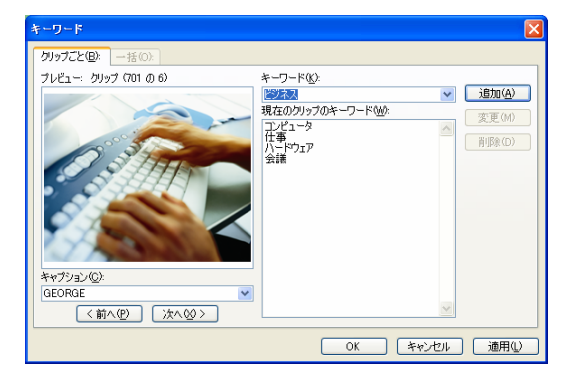

## ■ クリップ コレクションの整理と追加を容易にするク リップ オーガナイザ

Microsoft Office Online や独自に収集したクリップは、[マ イ コレクション] などのクリップ コレクションに含めることで、 [クリップ アート] 作業ウィンドウから簡単に探せるようにな ります。

Microsoft クリップ オーガナイザは、クリップ コレクション の参照やクリップの追加、あるいはクリック コレクションの 整理を容易にするツールです。Microsoft クリップ オーガ ナイザでは、画面左に配置された [コレクションの一覧] 作 業ウィンドウに表示されるフォルダと階層でクリップを管理 できます。

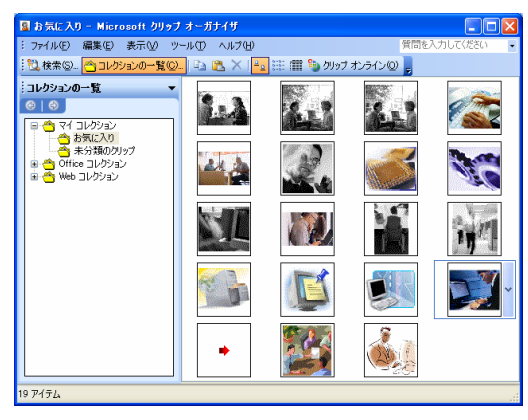

Microsoft クリップ オーガナイザは、[クリップ アート] 作業 ウィンドウの [クリップの整理] をクリックするか、[プログラ ム] メニューの [Microsoft Office] にある [Microsoft Office ツール] から [Microsoft クリップ オーガナイザ] を 選択することで起動できます。

### コンピュータ内のメディア データをカタログ化

Microsoft クリップ オーガナイザの [検索] 作業ウィンドウ でも、[クリップ アート] 作業ウィンドウと同様にキーワード や場所、ファイル形式を指定してクリップを検索できます。 また、簡単な操作でコンピュータ内、あるいは接続された カメラやスキャナからメディア データを収集し、クリップ コ レクションに追加することもできます。

コンピュータ内のメディア データ収集は、[ファイル] メニュ ーの [オーガナイザにクリップを追加] から [自動] を選択 すれば、ハードディスク内のファイル スキャンを自動的に 行えます。

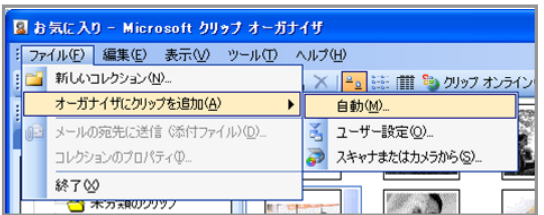

## マクロのセキュリティ強化

Microsoft Office アプリケーションを利用する上で、便利 なマクロは欠かせない機能です。しかし、マクロ機能を利 用する悪質なマクロ ウィルスが増加したことで、マクロに 対するセキュリティの強化が急務となっています。

現在では、サードパーティ製の高機能なアンチウィルス ソ フトでウィルスを検出して駆除できるようになっています。 また一方で、Microsoft Office 2003 Editions でもマクロ ウィルスから保護する仕組みを提供します。

• Microsoft Office 97 との違い (マクロのセキュリティ対 応)

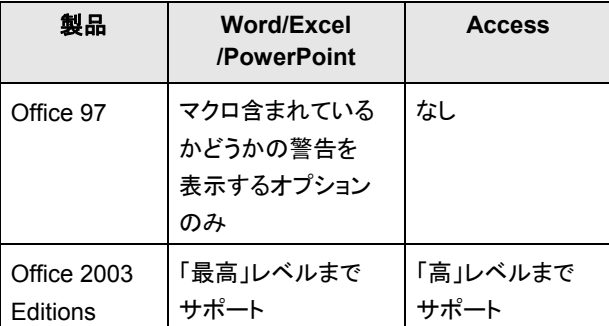

### ■ マクロのセキュリティ レベルを設定

Word 2003、Excel 2003、PowerPoint 2003、Access 2003 では、安全でないマクロの実行を制御できるように セキュリティが強化されています。

各アプリケーションで、 [ツール] メニューの [マクロ] をクリ ックし、[セキュリティ] をクリックすると、マクロのセキュリテ ィ レベルを設定できるダイアログボックスが表示されます。

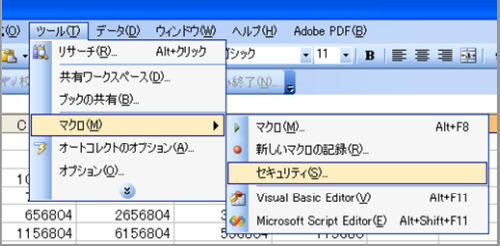

マクロのセキュリティ レベルは、[低]、[中]、[高]、[最高] か ら選択できます。Access 2003 では、[高] まで指定できま す。 セキュリティを考慮し、[中] 以上のレベルに維持する ことを推奨します。

ヒント**:** 管理者は、カスタム メンテナンス ウィザードを使っ

て、社内に Microsoft Office 2003 Editions を配布 する際に、ユーザーが信頼できる発行元の追加をで きないように設定したり、既定のセキュリティ レベル を高く設定したりできます。これにより、社内のセキ ュリティ レベルを強化できます。

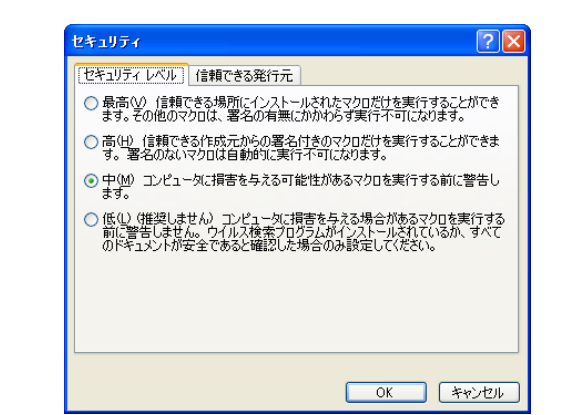

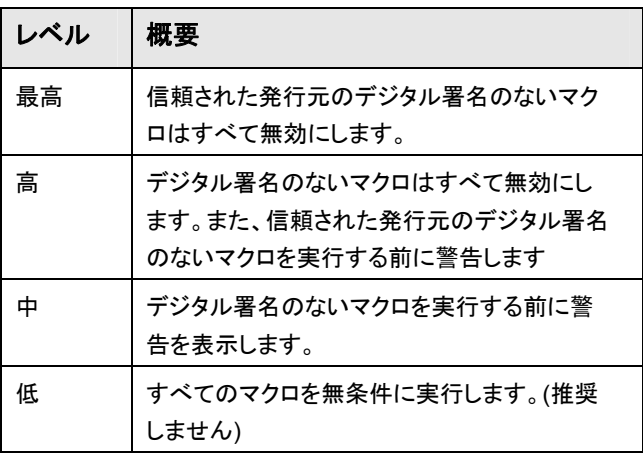

#### デジタル署名への対応

Microsoft Office 2003 のアプリケーションは、デジタル署 名に基づいて、マクロの実行や無効を行います。マクロが 安全であることを証明する第三者機関発行のデジタル証 明の内容に応じて、マクロを実行するかどうかを決定でき るため、利便性を損なうことなくセキュリティを強化できま す。

信頼できる発行元は、[ツール] メニューの [オプション] を クリックして表示されるダイアログボックスの [セキュリティ] タブから任意に追加することも可能です。

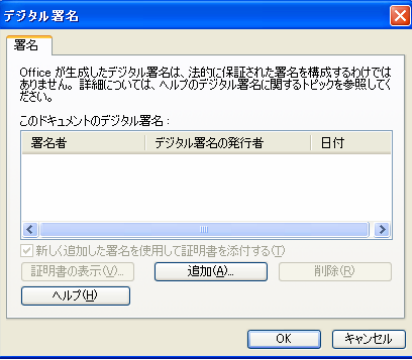

## さまざまなサービスと最新情報を提供する **Microsoft Office Online**

Microsoft Office Online は、Office ユーザーのために必 要なコンテンツを提供する公式サイトです。

Microsoft Office Online では、Office アプリケーションに 関する最新コンテンツや資料をはじめ、ユーザーの生産 性を向上するツール、実用記事、ヒント、トレーニング コー ス、テンプレート、クリップ アートとメディア、ダウンロード、 Web ベースのサービスなど、豊富な情報が用意されてい ます。

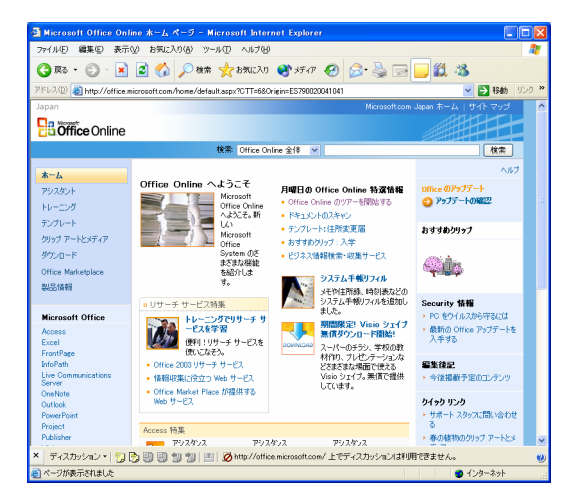

## ■ アシスタント

アシスタントでは、Microsoft Office アプリケーションの操 作に関する疑問を解決するための豊富なコンテンツが記 載されています。機能の使い方に関するヘルプ、実用記 事、コラム、ヒント、クイズなどを参照して、使い方を調べた り、新しい活用方法を見つけることができます。

## トレーニング

トレーニングには、対話型のオンライン トレーニングコンテ ンツが用意されており、Microsoft Office 2003 Editions や Microsoft Office System 製品の使用方法を学習でき ます。

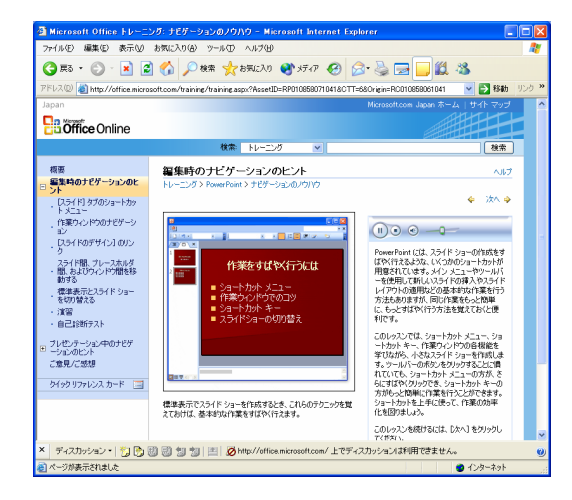

## ■テンプレート

各 Microsoft Office アプリケーションで役立つテンプレー ト集を用意しています。

洗練されたデザインや実務用のテンプレートなど、仕事か らプライベート、会社や学校などでもすぐに使えるテンプレ ートが多数掲載され、定期的に最新のテンプレートを配信 します。

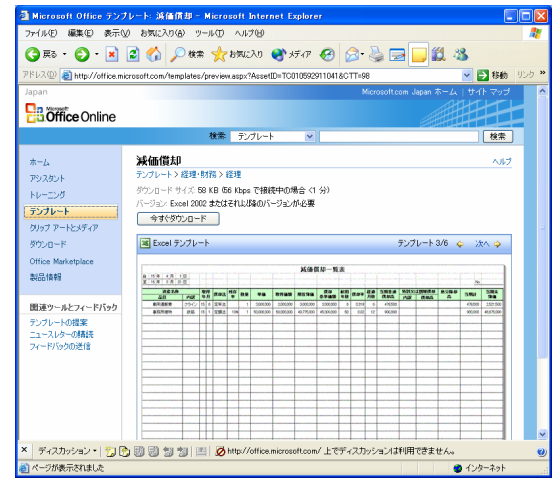

## ■ クリップアートとメディア

クリップ アートとメディアでは、Microsoft Office アプリケー ションや Web コンテンツで利用できるさまざなイラスト、写 真、音声データなどが用意されています。

Word 文書や PowerPoint プレゼンテーションなどをより 効果的に、より視覚的に訴求する上で不可欠なイメージを、 豊富なカテゴリと多数のファイルから無償でダウンロード できます。

### ■ダウンロード

重要なアップデートやサービス パックなど、Microsoft Office アプリケーションの安定性と安全性を向上するため の最新の更新情報を確認できます。Microsoft Office アプ リケーションに関するトラブルシューティングも参照できま す。

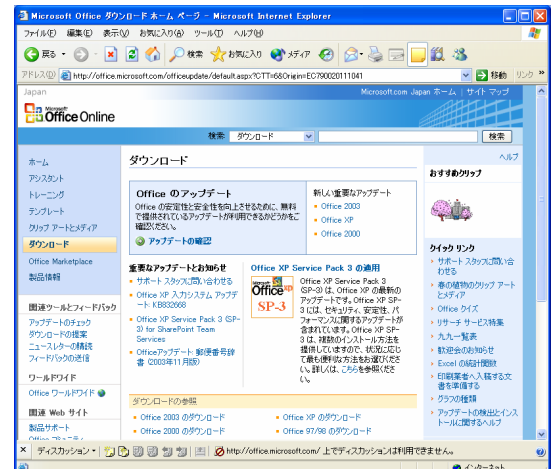

#### **Office Marketplace**

Office Marketplace では、Microsoft Office アプリケーシ ョンに対応したサードパーティ製の製品やサービスをご紹 介します。

Web ベースの生産性サービス、Office アドイン、ソフトウ ェア製品、Office テンプレートのほか、Office の専門家に よるトレーニング、サポート、コンサルティングなどのサー ビスを利用できます。

## 管理を容易にするポリシー設定の強化

Microsoft Office の設定やセキュリティ レベルを社内で統 一するには、各ユーザーのデスクトップを管理する必要が あります。しかし、多数のデスクトップが存在する企業の場 合、少数の管理者グループがすべてのデスクトップを手動 で設定して回るのでは時間とコストを増大させてしまいま す。

Micrsoft Office 2003 Edtions では、管理者が各ユーザ ーの Microsoft Office 2003 Editions の設定とセキュリテ ィをポリシー ベースで制御できます。ユーザーアカウント あるいはコンピュータ アカウント単位でポリシーを指定す ることで、デスクトップごとに設定やセキュリティを構成す る必要がなく、ネットワークから構成を制御できます。

たとえば、次のような Microsoft Office の設定をポリシー で制御できます。

- メニュー コマンドやそれらに対応するツール バー ボタ ンの無効化と有効化
- ショートカット キーの無効化と有効化
- [オプション] ダイアログ ボックスで設定できるほとんど のオプション
- 作業ウィンドウの表示の制御と新しいリンクの追加など
- ヒント**:** ポリシーの適用は、コンピュータごとに、あるいはユ ーザーごとに指定できます。コンピュータやユーザー が Windows ネットワークにログオンした時点でポリ シーが適用されます。コンピュータごとにポリシーを 設定すると、そのコンピュータを使用するすべてのユ ーザーにポリシーが適用されます。ユーザーごとに ポリシーを設定すると、どのコンピュータからログオ ンしてもユーザー固有のポリシーを適用できます。

## **■ Office ポリシー テンプレートで詳細な制御を容易** に設定

Microsoft Office 2003 Editions では、最新の機能に対応 した Office ポリシー テンプレートを提供し、ポリシーの設 定操作を容易にします。Office ポリシー テンプレート (ADM ファイル) には、Office で指定できるポリシー設定 のすべてが記述されています。

ポリシー テンプレートは、グループ ポリシー スナップイン やグループ ポリシー管理コンソールを使って設定を構成 し、ユーザーおよびコンピュータに適用できます。

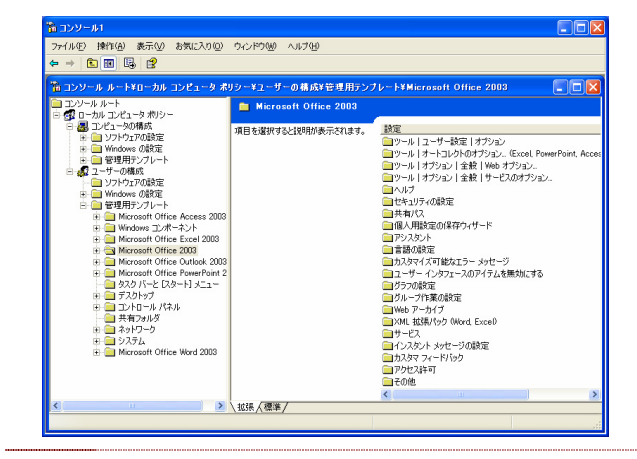

ヒント**:** ポリシー テンプレートは、Microsoft Office 2003 Editions リソース キットで提供されます。リソース キ ットについての詳細は、次の Web サイトを参照して ください。

Office 2003 Editions Resource Kit Web サイト

## ターミナル サービスとの連携

Windows Server 2003 をはじめ、 Windows 2000 Server 、および Windows NT 4.0 Terminal Server には、 シン クライアント環境を実現するターミナル サービスが用 意されています。

ターミナル サービスでは、 Microsoft Office などの Windows ベースのプログラムをサーバー上で実行し、リ モートで接続する複数のクライアントからの操作に対応し ます。

### ■ ターミナル サービスとの連携強化で展開が容易 に

Microsoft Office 2003 Editions は、ターミナル サービス との連携が強化され、特別なカスタム インストール用のパ ッケージを作成することなく、セットアップ CD からターミナ ル サービスを実行するサーバーにインストールできるよう になりました。

これにより、Microsoft Office 2003 Editions の導入が容 易になり、最新機能を備えたデスクトップ環境への移行と 展開を最小限の時間とコストで行えます。

セキュリティ修正プログラムの更新時にも、サーバー上の Microsoft Office 2003 Editions に適用するだけなので、 速やかにセキュリティ レベルを向上できます。

#### ■ 既存のハードウェア環境で最新機能を活用

ターミナル サービス使うことで、Microsoft Office アプリケ ーションを個別にインストールする必要がなくなります。ま た、アプリケーションはサーバー上で実行されるため、ディ スク領域、メモリ、処理速度など、クライアント環境が要件 を満たしていない場合でも Microsoft Office 2003 Editions を使用できます。

既存のハードウェアを置き換える必要がないため、資産を 有効に活用できます。

### ■ 最適なパフォーマンスを提供

ターミナル サービスでは、サーバー上で実行されるアプリ ケーションの画面データと、利用するユーザーのマウスや キーボードの操作データがやり取りされます。

Microsoft Office 2003 Editions では、 Office アプリケー ションの一部の機能を最適化し、ユーザー側の画面を更 新する際のネットワーク トラフィックを最小限にしてパフォ ーマンスを向上します。

たとえば、 Office アプリケーション起動時に表示されるス プラッシュ画面は、標準ではグラフィック スベースの画面 ですが、ターミナル サービスではより高速に表示できるテ キスト ベースの画面になります。

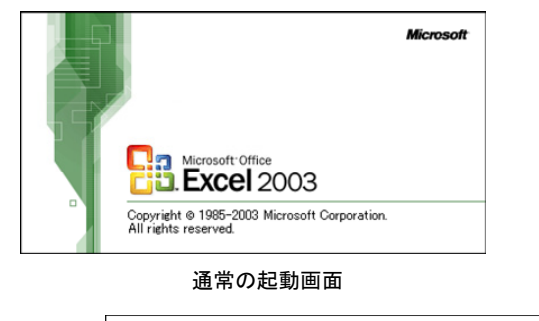

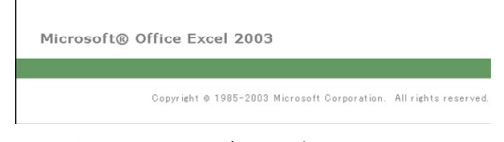

ターミナル サービスでの起動画面

## 多国語環境への対応

国際的な言語環境が必要な企業で単一のバージョンの Microsoft Office を使用したい場合、あるいは複数の言 語を頻繁に使用する場合、それぞれの言語にローカライ ズされた環境を個別に準備するのではあまり効率がよくあ りません。

また、地域によって使用するバージョンが異なるのでは、 最新バージョンの機能を最大限に活用することができま せん。

Microsoft Office 2003 Editions では、各言語にローカラ イズされた製品だけではなく、国際的な言語環境に対応 す る Microsoft Office 2003 Editions Multilanguage User Interface Pack (MUI Pack) が用意されています。

### ■ 国際環境での導入と展開が容易に

MUI Pack は、世界各国のユーザーが、1 つまたは複数 の言語で Office のユーザー インターフェイスやヘルプを 表示できる拡張機能を提供します。

たとえば、Microsoft Office 2003 Editions の英語版と MUI Pack をコンピュータにインストールすることで、使用 する際に英語以外の言語でユーザー インターフェイスや ヘルプを表示することができるようになります。また、ユー ザー インターフェイスは英語のまま、ヘルプだけを異なる 任意の言語で表示することも可能です。

MUI Pack により、世界に拠点を持つ大規模な企業でも、 各国で使用されている主要言語に関係なく、必要な言語リ ソースと共に単一バージョンの Office を導入し、展開でき るようになります。

## ■ インストールのカスタマイズで複数言語環境を構 築

MUI Pack では、インストールをカスタマイズすることで任 意の言語を組み合わせ、複数の言語用の MUI Pack ファ イルを作成できます。これにより、個々のユーザーやグル ープごとにユーザー インターフェイスとヘルプの言語を選 択できるようになります。

また、1 台のコンピュータを異なる言語を使う社員が利用 する企業の場合でも、MUI Pack を使うことで言語を切り 替えながら、業務を進めることが可能です。

Microsoft Office のバージョンとユーザー インターフェイ スを組織で統一できるとともに、ヘルプをそれぞれの地域 の言語で表示させることで、各言語での作業がスムーズ になります。

MUI Pack では、数十種類の言語の中からユーザー イン ターフェイスやヘルプの言語を任意に変更できるとともに、 80 種以上の言語の文章校正ツールを利用できるようにな ります。

ヒント**:** MUI Pack を利用するには、Microsoft Office 2003 Editions の英語版が必要です。各国の言語にロー カライズされた Microsoft Office ではサポートされて いませんのでご注意ください。

#### ローカライズ版には **Proofing** ツールを用意

MUI Pack で拡張される言語機能は、Microsoft Office 2003 Editions が提供するすべての機能を利用できるわ けではありません。そのため、最新の機能を含めてすべて の機能を特定の言語で利用したい場合には、各国の言語 にローカライズされた製品が最適となります。

- ヒント**:** Microstf Office 2003 Editions のローカライズ版は、 MUI Pack を適用した Microsoft Office で作成され たデータと互換性があります。これにより、複数の言
	- 語でドキュメントを簡単に共有できます。

ローカライズ版の Microsoft Office 2003 Editions を利用 する場合、Office Proofing Tools を導入することで、スペ ルチェックと文法チェック、類語辞典、オートコレクト リスト、 IME (Input Method Editor) を拡張できます。

Office Proofing Tools を利用することで、30 以上の言語 で Office ドキュメントを作成および編集できるようになりま す。

Proofing Tools は、特定の言語によるユーザー インター フェイスとヘルプを使用しながら、他言語のドキュメントの 表示や編集が必要な際に利用します。

MUI Pack とローカライズ版、そして Proofing Tool によっ て、企業が必要とするさまざなな言語環境に柔軟に対応し ます。

## ローカル インストール ソースの利用

ディスクの空き領域や利用頻度などの理由により、 Microsoft Office アプリーションの一部の機能をインストー ルしないケースがあります。

従来のバージョンでは、後で機能を追加する際、あるいは 修復や再インストールを行うたびにセットアップ CD を用 意する必要があったため、手間がかかることがありました。

Microsoft Office 2003 Editions では、ローカル インスト ール ソースにより、機能の追加やメンテナンス時の手間を 軽減するように強化されています。

## ■ローカルにコピーされたファイルからのインストー ル

Microsoft Office 2003 Editions では、セットアップ CD ま たはネットワーク上に配置した圧縮 CD イメージからイン ストールする際に、セットアップが必要なファイルをローカ ル コンピュータ内の隠しフォルダにコピーします。

ローカルにコピーされたファイルは、インストール後も保持 させることができます。これにより、Microsoft Office 2003 Editions の修復や再インストールする際、あるいは特定 の機能が必要になった際にも、セットアップ CD を使用す ることなく、ローカル インストール ソースから実行すること ができます。

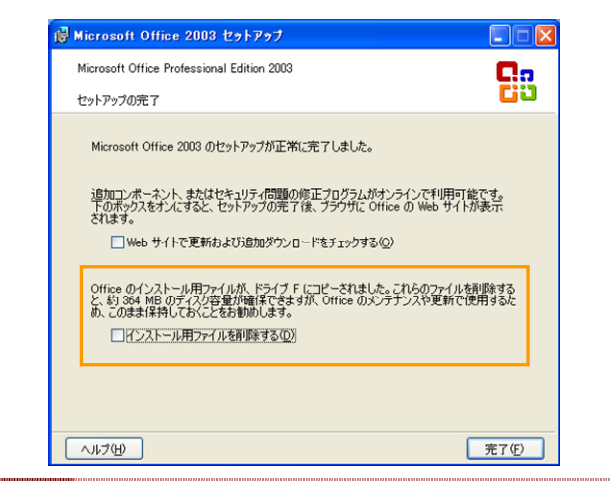

ヒント**:** Microsoft Office 2003 Editions では、セットアップ CD または圧縮 CD イメージからインストール際に、 既定の設定でローカル インストール ソースが作成さ れるようになっています。

#### ■ 大規模な環境における利用メリット

大規模な企業の場合、ローカル インストール ソースを保 持しておくことで、次のようなメリットを得られます。

- 会議室や外出先など、場所を移動しながらコンピュータ を使うユーザーが多い場合、あるいはネットワーク接続 が断続的な場合でも、ネットワーク上に保存されたイン ストール ファイルにアクセスすることなく機能の追加や メンテナンス モードを実行できます。
- Microsoft Office がアップデートされた際に配布する更 新プログラムのサイズが小さくなります。基となるソース にアクセスすることなく、パッチを適用できます。
- セットアップ時にキャッシュされるのは圧縮 (CAB) ファ イルなので、非圧縮の管理イメージ全体をコピーする場 合に比べて、ハード ディスク領域の消費が大幅に少な くなります。

## ドキュメント イメージと **FAX** イメージの再利 用

印刷された紙のドキュメント、あるいは画像イメージとして 受信した FAX データのテキストや図表を再利用したい場 合があります。

通常では、紙のドキュメントをスキャナで読み込み、画像イ メージを取得してから、別途 OCR でテキストを認識させる ことが必要です。

Microsoft Office 2003 Editions には、こうしたスキャナを 使ったイメージ データの作成と、イメージ データからのテ キスト抽出を補助する機能を標準搭載しています。

### ■ スキャン処理とイメージの処理

Microsoft Office 2003 Editions には、スキャン処理コン ポーネントとイメージング コンポーネントの 2 つのコンポ ーネントが用意されています。

#### **Microsoft Office Document Scanning**

スキャン処理を行うコンポーネントです。接続可能な任意 のスキャナを使用して、ドキュメントのスキャン処理を制御 します。カラーや白黒など、読み込み対象の色に応じて最 適なスキャンを行える事前設定が用意されています。事 前設定は任意に作成することも可能です。

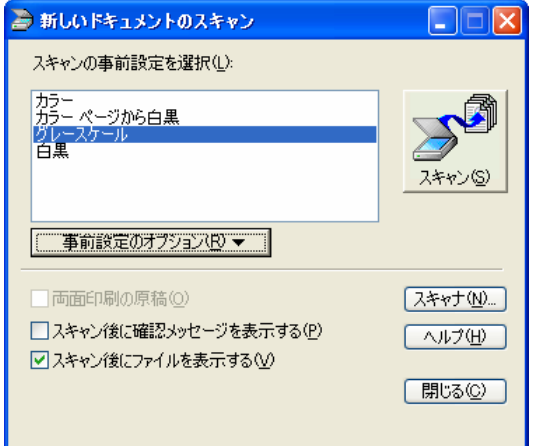

#### **Microsoft Office Document Imaging**

スキャンしたイメージ データの表示、複数ページの並べ替 え、OCR 機能を使ったテキストの認識、読み込んだドキュ メントやファックスへのコメントの追加、電子メールやファッ クスによる送信などを簡単に行うことができます。

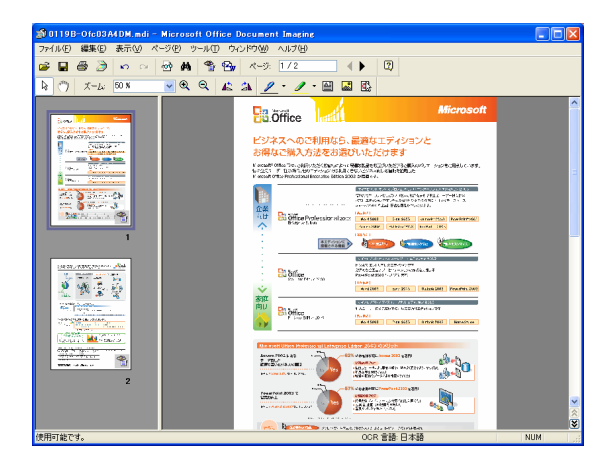

### ■ 高い圧縮効果を実現するファイル形式での保存

Microsoft Office Document Imaging では、高解像度な グラフィックス形式である MDI (Microsoft Document Imaging) で、読み込んだドキュメントや FAX を保存でき ます。MDI ファイルは、デジタル画像のファイル形式として 使われる TIFF (Tagged Image File Format) をベースに しています。

MDI ファイルは、同じイメージを TIFF 形式で保存する場 合に比べ、ファイル サイズが小さくできるため、保存する ディスク領域を節約できます。また、同じイメージを TIFF 形式で保存する場合に比べ、高い画質でファイルを保存 できます。

## ■ 他のプログラムで作成されたファイルをインポート 可能

Office Document Imaging では Microsoft Office アプリ ケーションおよびその他のプログラムで作成されたファイ ルを直接インポートし、MDI ファイルで保存できます。

たとえば、Word や Excel、あるいは PowerPoint で作成 されたファイルをはじめ、PDF 形式のファイルなどをイン ポートすることが可能です。ファイルの作成に使用したプ ログラムがインストールされていない場合でも、そのファイ ルを表示してコメントの追加や蛍光ペンによるマーキング などを行えます。

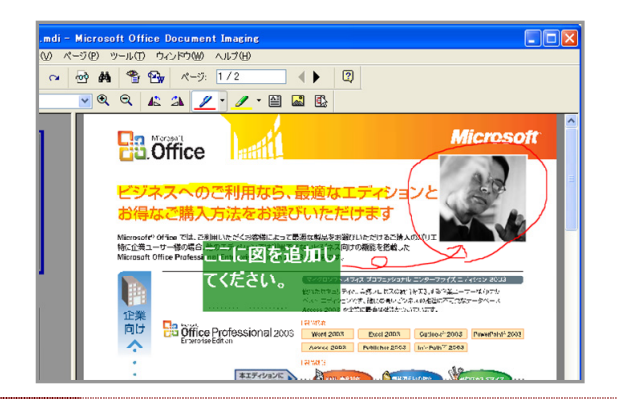

ヒント**:** コメントの追加や蛍光ペンなどを使って校閲を行うに は、ツール バーの [コメント] を使用します。メモやコ メントとしてテキストを追加したり、重要なテキストを 蛍光ペンで強調したり、フリーフォームのテキストや 図形を描いて疑問のあるテキストに目印を付けたり、 図を挿入したりもできます。

### **■ OCR 機能を使ったテキストの認識**

OCR 機能を使用することで、スキャンやインポートによっ て読み込んだドキュメント内のテキストを認識させることが 可能です。

これにより、紙で保管されていたドキュメント、受信した FAX 内の文章をコンピュータ上で再利用できるようになり、 再入力の時間を節約できます。

Office Document Imaging では、認識できる限りのフォン トやサイズなどの書式情報を収集し、認識したテキストと 共に保存します。また、図や単純な表組みも認識したり、 テキストや図を他のプログラムへコピーしたりすることも可 能です。

さらに、ページ単位で OCR を実行できるようになったこと で、ドキュメント内の一部のテキストだけを認識させること ができます。これにより、ページ数の多いドキュメントを読 み込んだ際にも、必要な部分のテキストを抽出する作業 時間を短縮できます。

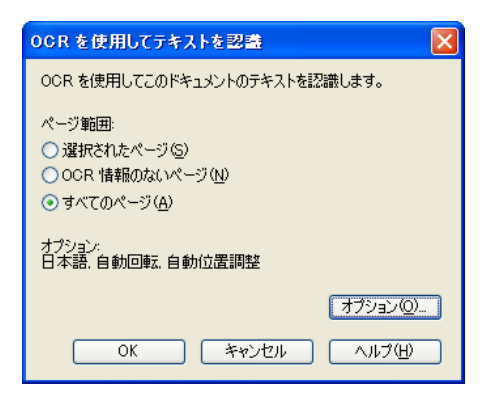

### **■簡単な Word へのエクスポート**

Office Document Imaging には、読み込んだドキュメント を Word へエクスポートする機能が用意されています。ツ ール バーの [テキストを Word に送る] をクリックすると、 Word へテキストをエクスポートするためのダイアログボッ クスが表示されます。

## **By**

このダイアログボックスでは、選択している部分やページ、 あるいはすべてのページ内のテキストを新しい Word 文 書に追加する設定を行えます。

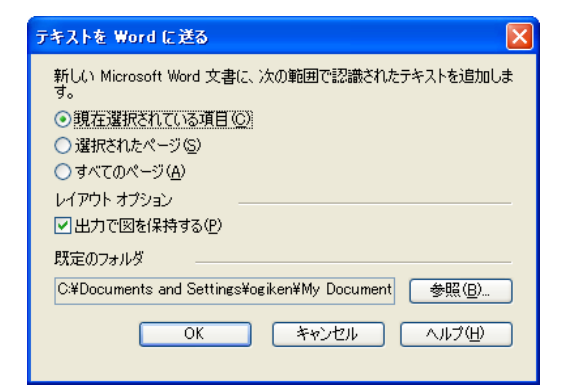

なお、選択した領域内の図を Word に送信するためのオ プションも用意されています。

## ■ MDI ファイルの送信

Office Document Imaging に読み込んだドキュメントは、 電子メールの添付ファイルとして、あるいは FAX サービス を使って簡単に送信することができます。 Office Document Imaging の [ファイル] メニューには、電子メー ルと FAX サービスに送信するための機能が用意されて います。

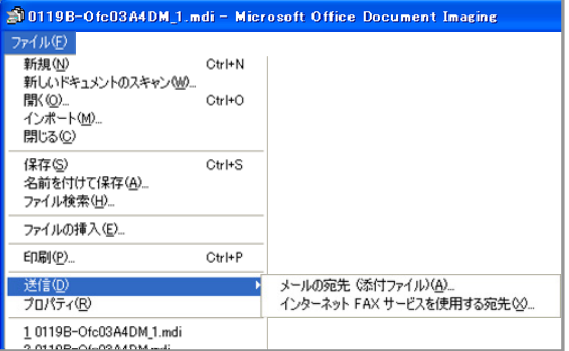

電子メールによる送信を選択すると、電子メールの添付フ ァイルとして追加されます。

インターネット FAX サービスによる送信を選択すると、自 動的に TIFF イメージ ファイルに変換され、電子メールに 添付されます。電子メールの本文は送付状として使われ、 受信者の名前、FAX 番号、件名を入力して送信すること が可能です。

ヒント**:** FAX サービスを使って送信するには、Outlook と Word がコンピュータにインストールされている必要 があります。

## **Microsoft Office Word 2003** の新機 能と強化機能

Word 2003 では、文書を読みやすく、必要な情報を見つ けやすく、そしてより洗練された文書を容易に作成できる ように機能が拡張されています。

## **Word** 文書の閲覧を容易にする新しい表示 モードと視認性の向上

Word 2003 では、新しい閲覧専用の表示モードを提供し ます。[表示] メニューの [閲覧レイアウト] を選択してドキュ メントを表示すると、"読む"のに最適なインターフェイスに 切り替わります。閲覧モードのインターフェイスでは、文字 の拡大と縮小、見出しマップ、サムネイルなど、「読む」こと に最適な機能だけが表示されます。

また、紙の文書のページをめくるように、ページ単位で切 り替えられるので閲覧がスムーズになります。

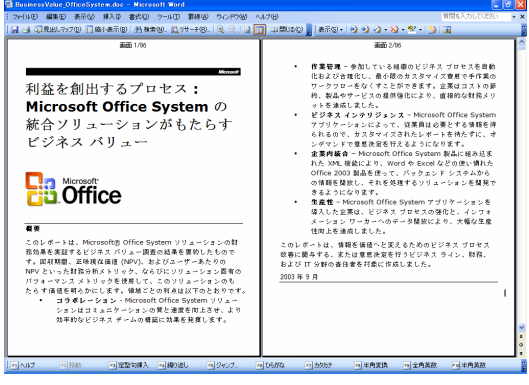

読むことに最適化された閲覧モード

### ■ タイトルへジャンプできる見出しマップ

閲覧モードで表示中、ツール バーの [見出しマップ] をクリ ックすると、ウィンドウの左側にドキュメント内の見出しとし て設定されているタイトルが表示されます。タイトルをクリ ックすると、タイトルのページにジャンプします。

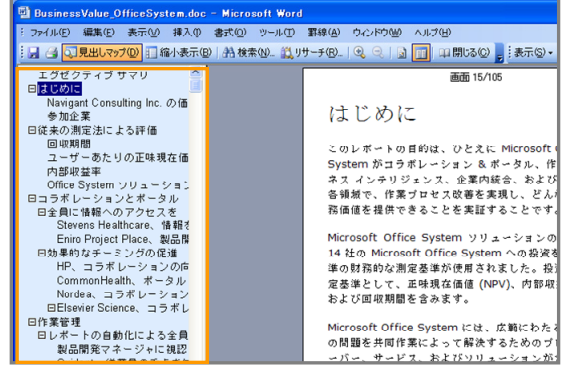

### ■ 目的のページを探しやすいサムネイル表示

印刷モードあるいは閲覧モードで表示中、ツール バーの [縮小表示] をクリックすると、ウィンドウの左側にドキュメン トのサムネイルが表示されます。

サムネイルには、各ページの簡単なイメージが表示される ため、目的のページを見つけやすくなります。

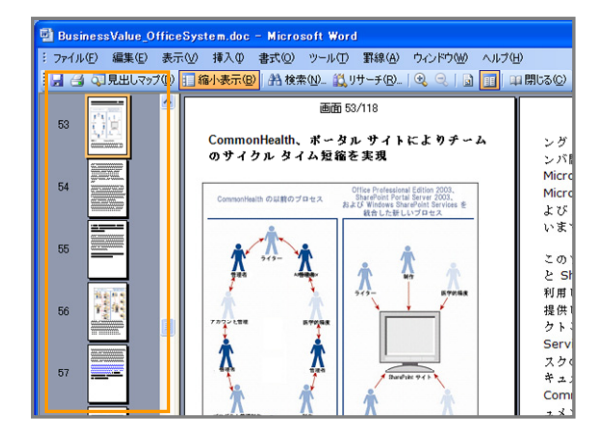

## ■ 液晶モニタでもさらに読みやすく

Word 2003 では、新しい ClearType® フォントが搭載さ れ、液晶モニタでの視認性がさらに向上しています。

ノート型 PC やタブレット PC など、液晶モニタを搭載した モバイル機器を使う際にも、よりきれいな画面表示で Word 文書を閲覧できるので、印刷する手間を省けます。

## **2** つの文書を並べて比較

Word 2003 には、複数のファイルを比較して差分を抽出 する機能や編集された箇所を編集履歴で表示する機能を 搭載しています。しかし、こうした厳密な比較ではなく、複 数の文書内の違いを簡単に確認したい場合もあります。

Word 2003 では、2 つの Word 文書を画面上に並べて表 示し、簡単に目で確認できる機能も提供します。

内容を比較したい Word 文書を表示し、[ウィンドウ] メニュ ーから [<ファイル名>と並べて比較] をクリックします。

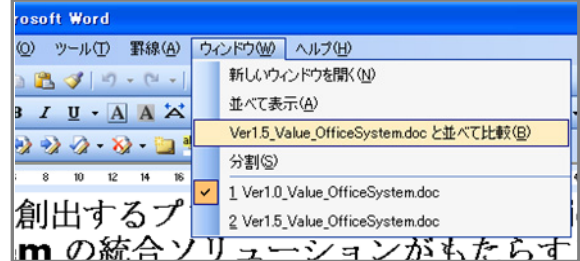

Word 文書が画面上に並べて表示されます。

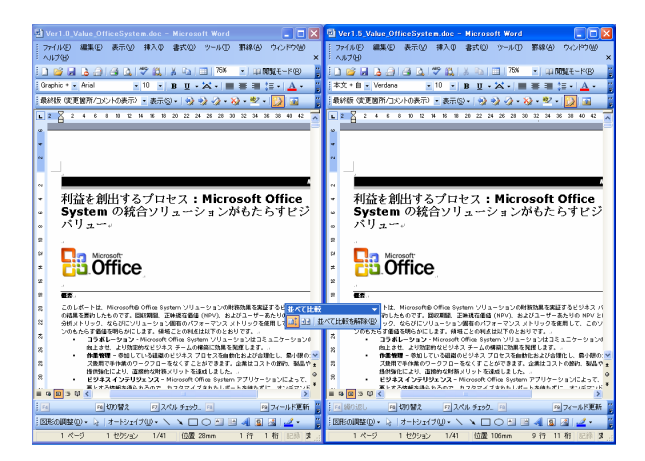

この並べて比較する機能では、2 つの文書を同期させるこ とができます。片方の文書のスクロール バーを操作する と、もう片方の文書も同時にスクロールするため、Word 文書の違いを確認しやすくなります。スクロールは、縦と 横のどちらでも同期できます。

ヒント**:** 画面上には、[並べて比較] ツール バーが表示されま す。このツール バーでは、並べて比較の解除やスク ロールの同期、移動したウィンドウを元の位置に戻す 操作を実行できます。

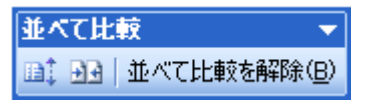

## 文書の表記ゆれと入力ミスの自動的なチェ ック

ページ数の多い Word 文書を作成する際に、用語が入力 箇所によって異なってしまうことがあります。たとえば、あ るページでは「コンピュータ」と入力されているのに、別な ページでは「コンピューター」と入力されているなどのケー スが挙げられます。

Word 2003 では、文書内の表記ゆれや入力ミスを自動的 にチェックし、適切な日本語の使用を促す機能を提供しま す。

## ■ 表記ゆれを一覧から修正

Word 2003 によってチェックされた表記ゆれには、緑色の 破線が表示されため、すぐに確認できます。

このレポートは、Microsoft(® Office System ソリューション の結果を要約したものです。回収期間、正味現在価値 (NPV)、 分析メトリック、ならびにソリューション固有のパフォーマン ンのもたらす価値を明らかにします。領域ごとの利点は以下o ユラボーレーション - Microsoft Office System ソ を向上させ、より効率的なビジネスチームの構築に 作業管理 - 参加している組織のビジネス プロセス? プ曲田で王作業のローカーローネかくオテレポでき

破線を右クリックすると、表記ゆれと判断された言葉の一 覧が表示されます。

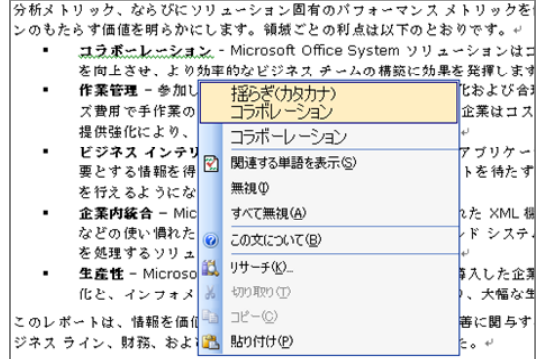

### 一覧から統一したい用語を選択すると、簡単に破線箇所 を修正することができます。

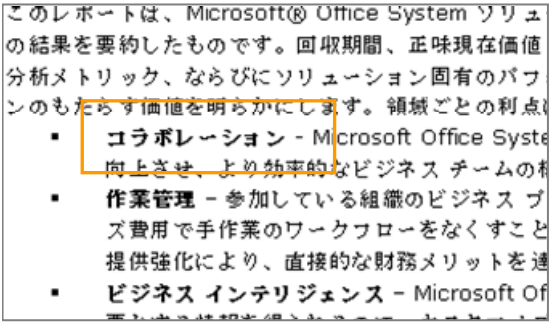

#### 複数の箇所を一括で修正する場合

破線箇所を右クリックして、[関連する単語を表示] を選択 すると、文書内で関連用語が使用されている箇所の一覧 を表示できます。

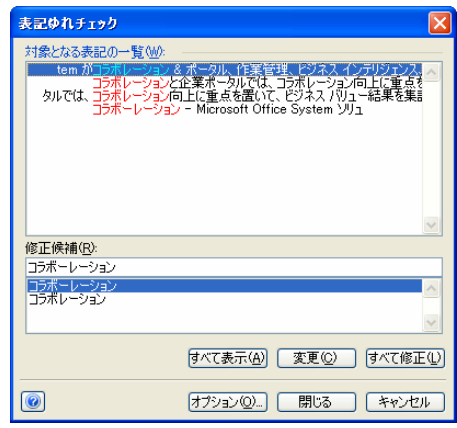

[表記ゆれチェック] ダイアログボックスの下部にある修正 候補から、文書内で統一したい表記を選択して [すべて修 正] をクリックすると一括で修正することができます。個別 に修正を加える場合は、[対象となる表記の一覧] で行を 選択して、[変更] をクリックします。

#### ■ 入力ミスや誤用の自動チェック

Word 2003 では、入力ミスと思われる箇所や日本語とし て表記のおかしい箇所も自動的にチェックし、ユーザーに よる修正を促します。

入力ミスと判断された箇所は赤い破線が表示され、「ら」 抜き表現や重複した表現などには緑色の破線が表示され ます。入力ミスや表記のおかしい箇所を右クリックして修 正候補が表示されている場合、候補から簡単に修正する こともできます。

• 自動的にチェックされた入力ミスの例

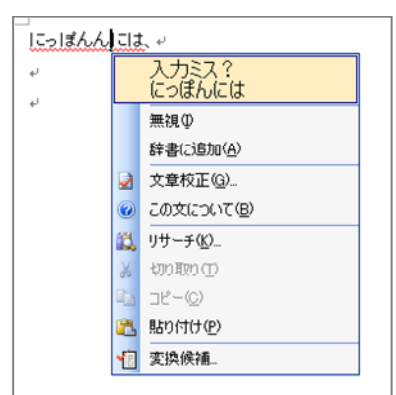

• 間違った表記を用いた例

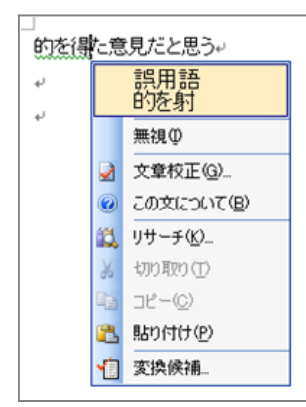

• 重ね言葉が使用された例

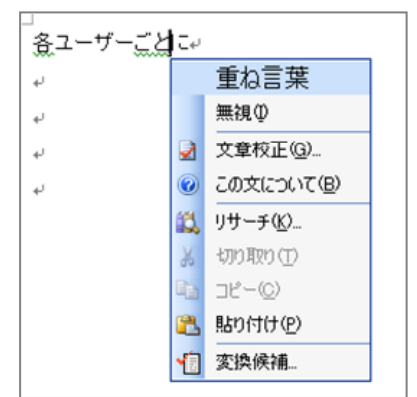

## 入力を容易にするオートフォーマットとオートコレクト

Word 2003 のオートフォーマットとオートコレクト機能によ り、括弧の組み合わせや商標マークなど、定型的に使用 する表記の入力が容易になります。

たとえば、括弧の組み合わせを間違えて入力した場合、 正しい組み合わせに修正します。また、商標やトレードマ ークは、既定のオートコレクトにより、簡単に入力できます。

• オートフォーマットで正しい括弧の組み合わせに自動的 に変換

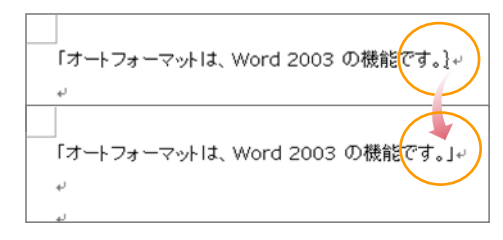

• オートコレクトで「(r)」を「® 」に自動的に変換

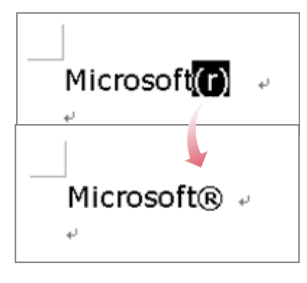

## 表現力の豊かなドキュメントの作成

Microsoft Office 97 では、テキストや罫線、網かけに使用 できる色は 16 色までに限られていました。Microsoft Office 2003 Editions では、テキスト、罫線、網かけにも 1, 600 万色のフルカラーを使用できるようになりました。

これにより、モニタ上での閲覧はもちろん、Web ページの 作成やカラー プリンタで印刷するドキュメントの作成など、 さまざなケースで Word 2003 を活用できます。豊富な色 のバリエーションを活用し、効果的にカラーを使用すること で、表現力のある文書を作成できるようになります。

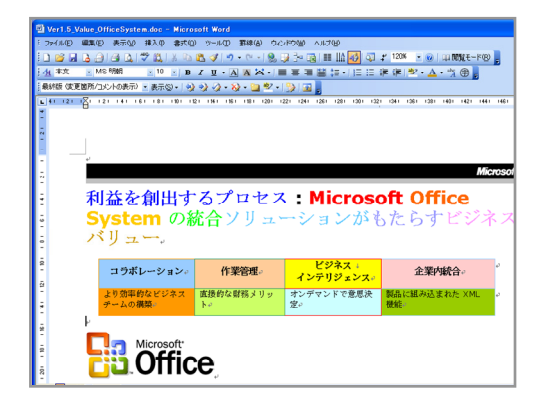

## ■ 色の選択とユーザーによる色の設定

フォントの色を指定するには、色を変更したいテキストを選 択し、右クリックしてメニューから [フォント] をクリックしま す。[フォント] ダイアログボックスで、[フォント色] の [自動] をクリックし、既定で表示されている色から選択するか、 [その他の色] をクリックしてさらに豊富なカラーを選ぶこと もできます。

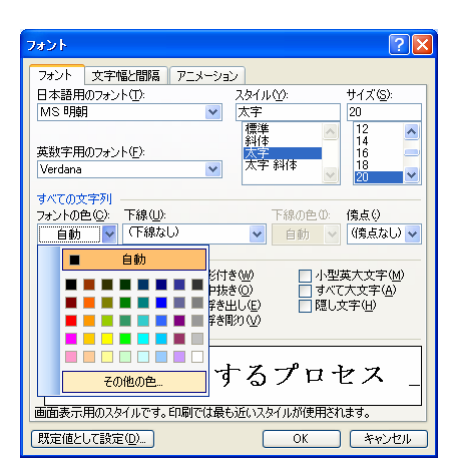

[その他の色] を選ぶと、[色の設定] ダイアログボックスが 表示されます。[標準] タブではあらかじめ用意されている 色のバリエーションから選択できます。マスをクリックして 使用する色を選択します。

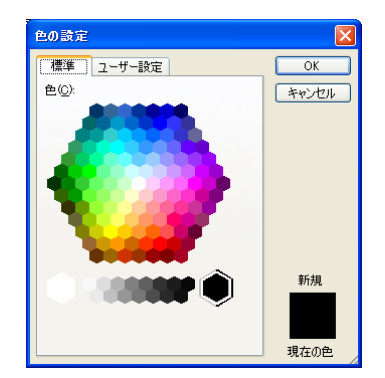

[ユーザー設定] タブでは、ユーザー自身が色を作成する ことができます。諧調で表示されている色領域をクリックし て決定し、右横のスライダを使って細かい濃度を指定しま す。指定する色の数値が分かっている場合、カラー モデ ルに数値を入力して指定することも可能です。

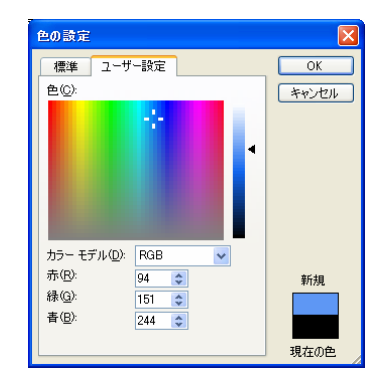

## 作業ウィンドウを使った書式の設定

Word では、フォントの種類やさまざまな段落設定を組み 合わせて文書を作成します。

[書式の詳細設定] 作業ウィンドウを利用すると、選択した テキストの書式を確認しながら、フォントや段落、あるいは 使用しているスタイルを設定することができます。

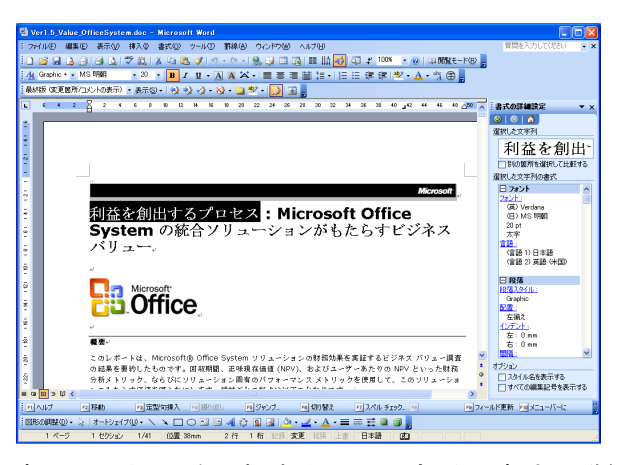

文書上のテキストを選択すると、その部分の書式の詳細 な情報が [書式の詳細設定] 作業ウィンドウに表示されま す。フォントや段落スタイルなど、作業ウィンドウ内のリン クをクリックすると、対応する設定用のダイアログボックス を表示して選択したテキストの書式を変更できます。

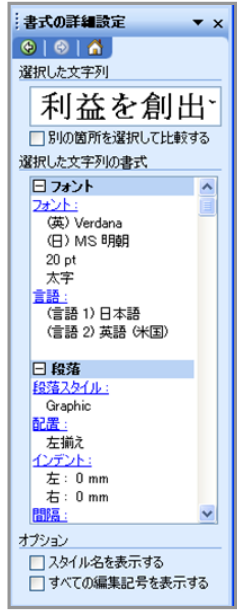

## ■ 書式情報と設定用のダイアログボックス

[書式の詳細設定] 作業ウィンドウに表示される基本的な 書式情報と、リンクから表示できるダイアログボックスは次 のとおりです。

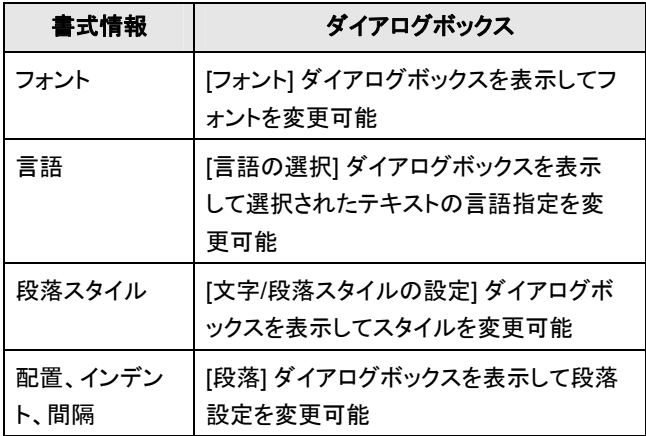

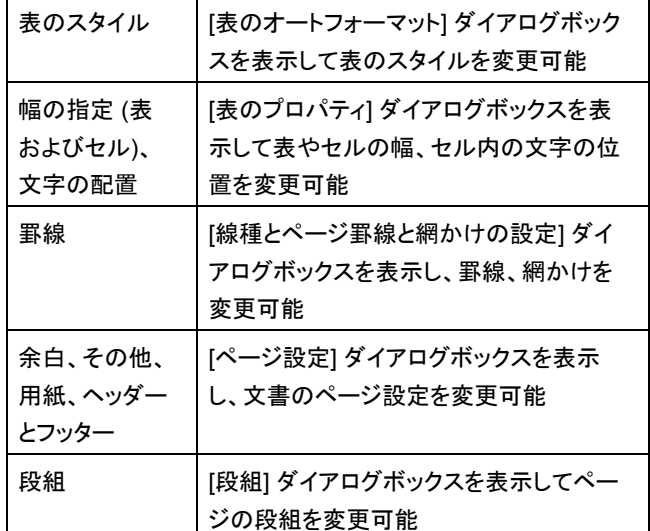

## 視覚効果の高い表の容易な作成

Word 文書を作成する際に、表組みを使って項目ごとに情 報をまとめたり、金額や数値を表現したりする場合がよく あります。しかし、文書全体を通じて統一された見栄えの よい表を作成するには意外と手間がかかってしまいます。

Word 2003 では、工夫された表の罫線や色、立体的な効 果を持つ視覚効果の高い表を簡単に作成できる表のオー トフォーマット機能を提供します。

表のオートフォーマットを利用すると、既存の表組みも簡 単にさまざまなスタイルへと変更できます。また、新たに表 を挿入する場合でも、オートフォーマットでスタイルを指定 しておけば、表内のテキストを入力するだけで簡単に見栄 えのよい表を作成できます。

### ■ 表のオートフォーマットを使ったスタイルの指定

表のオートフォーマットを使って、既存の表のスタイルを変 更するには、表内にマウス カーソルを移動し、[罫線] メニ ューの [表のオートフォーマット] をクリックします。

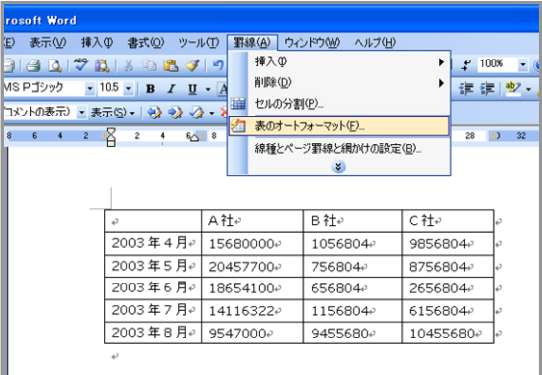

[表のオートフォーマット] ダイアログボックスが表示されま す。[表のスタイル] から、適用したい表のスタイルを選択し ます。選択したスタイルは、[サンプル] で表示を確認でき ます。スタイルが決まったら、[適用] をクリックします。

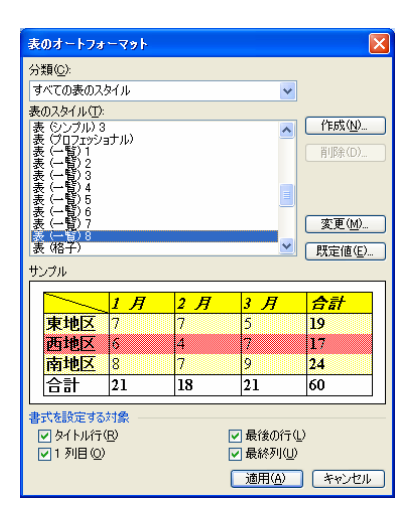

既存の表に選択した表のスタイルが適用されます。既定 で多数のスタイルが用意されているので、スタイルを選択 するだけでフォントや罫線、網かけ異なる表組みを簡単に 作成できます。

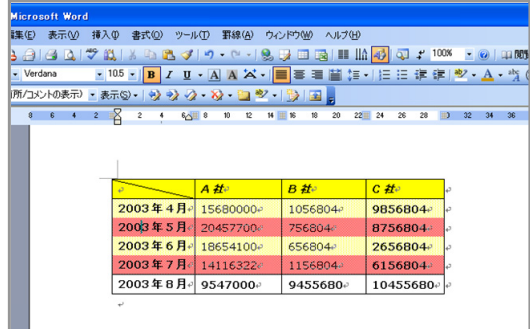

### ■ 書式を適用する対象の指定

表のオートフォーマットでは、書式の適用対象を指定して、 表内の一部にだけ適用させることもできます。[表のオート フォーマット] ダイアログボックスで、[書式を設定する対象] の各チェックボックスで対象から外す箇所をオフにします。 サンプルの表も同期して表示が変更されるため、実際に 反映された後のイメージを把握できます。

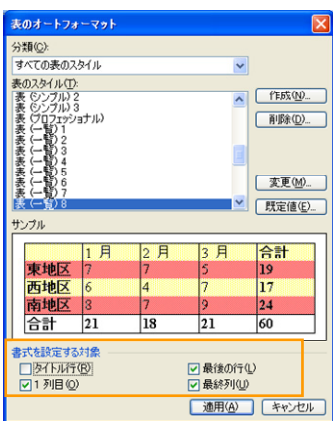

チェックボックスをオフにした対象に対応する部分の書式 が元の状態に戻ります。このようにスタイルに組み込まれ ている書式をユーザー自身が指定することで、スタイルを ベースに表の作成を行えます。

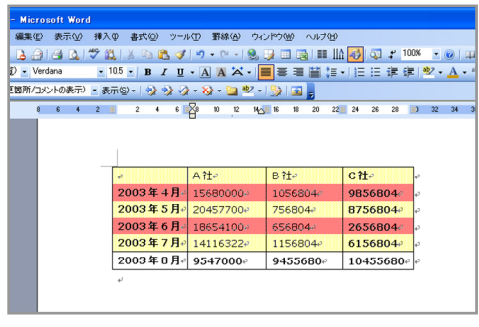

#### 本書の場合、「**A** 社」と「**B** 社」の太字と斜体が解除され、 左最上段のセルの斜め線も解除されています。

#### ■ 新しいスタイルの作成

既定で用意されているスタイルだけではなく、ユーザーが 任意にスタイルを作成することもできます。既存のスタイ ルをベースに変更を加えられるので、簡単に新しい表スタ イルを作成できます。

[表のオートフォーマット] ダイアログボックスで、[作成] をク リックします。

[新しいスタイルの作成] ダイアログボックスで、ベースとす るスタイルを選択して、書式の適用対象を切り替えながら、 フォントや罫線、網かけを設定します。

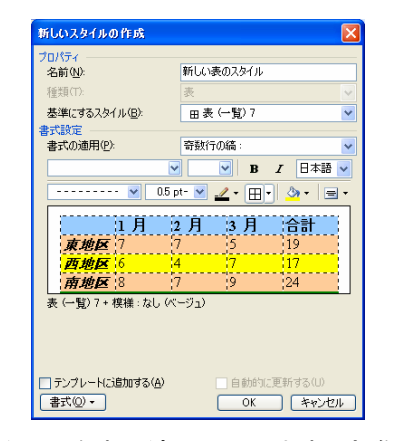

作成したスタイルを表に適用してみます。実際に適用して 確認し、さらに変更が必要な場合は、作成したスタイルを 一覧で選択して [変更] をクリックしてスタイルを調整しま す。

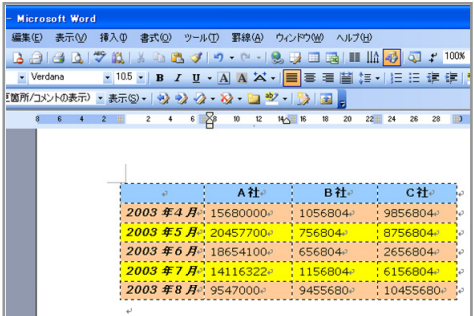

## レイアウトを崩さない変更履歴の表示

通常、Word 文書の校閲を複数のユーザーが行う場合、 修正された箇所を確認できるように修正履歴を利用します。

Word 2003 では、修正履歴の機能が強化され、従来と同 様に文書内に埋め込まれた表示方法に加えて、吹き出し を使って修正履歴を表示できるようになりました。

吹き出しによる修正履歴では、文書中には修正の結果だ けが表示され、変更や削除された詳細な内容は吹き出し で余白部分に表示されます。このため、レイアウトを崩さ ずに修正履歴を確認できるので、修正の把握と追跡が容 易になります。

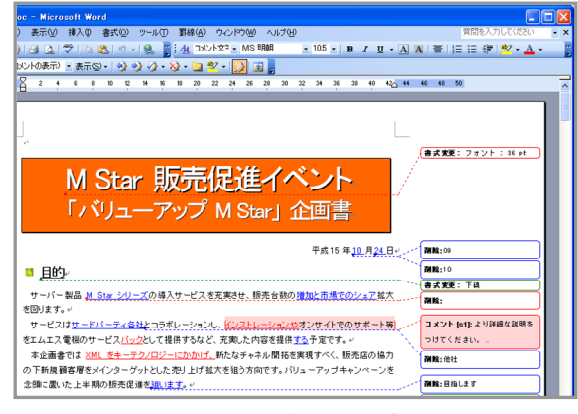

余白に吹き出しで表示される修正履歴

#### ■吹き出しで修正の詳細な内容を確認

修正履歴には、各ユーザーが行った修正内容やコメント が表示されます。既定の設定では、ユーザーごとに違う色 の吹き出しが使用され、ユーザー情報の頭文字と吹き出 しの通し番号が表示されます。また、吹き出しにマウス カ ーソルを合わせると、ユーザー名と修正日時を確認するこ とも可能です。

どのユーザーが行った修正かを簡単に把握できるため、 修正の意図を確認する際にも、連絡を取るべき相手が誰 かを簡単に調べられます。

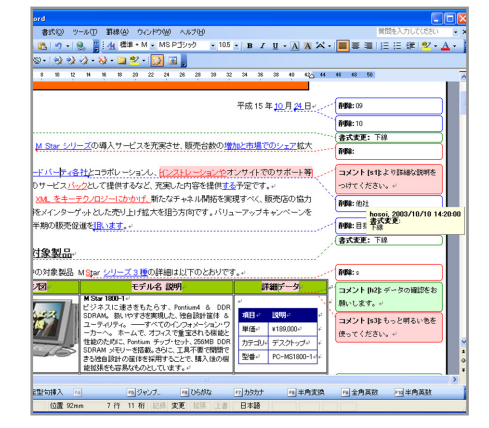

マウス オーバーした吹き出しに表示されるユーザー名と修正日時

### **■ チェック/コメント ツール バーを使った履歴の操作**

修正履歴が保持されたドキュメントを開くと、ツールバーに [チェック/コメント] が表示されます。

[チェック/コメント] ツール バーでは、修正が反映される前 の状態や修正が反映された状態の表示を切り替えたり、 特定のユーザーの履歴やコメントだけを表示したりできま す。

:最終版 (変更箇所/コメントの表示) ■ 表示(3) • | ※ ※ ※ → ※ → ● <sup>●</sup> ※ → | → | → | → | → | → |

### 変更反映後の状態を確認できる表示の切り替え

[チェック/コメント] ツール バーで変更内容の表示を切り替 えることで、変更前の文書や修正を反映した後の文書の 状態を確認できます。

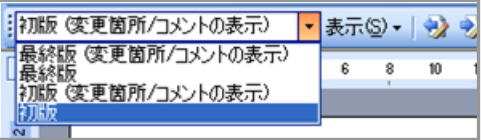

それぞれ選択することで、次のような表示に切り替えるこ とができます。

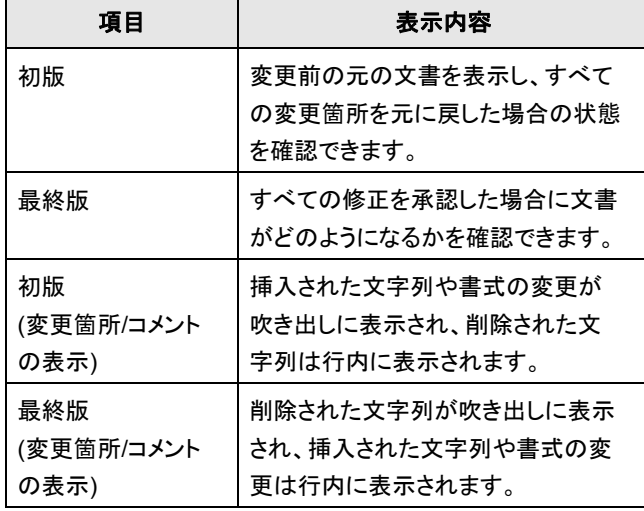

#### 特定の校閲者の履歴だけを表示

多数の校閲者の中から、特定の校閲者の修正履歴を確 認したい場合、あるいは特定の校閲者の履歴を非表示に したい場合、[チェック/コメント] ツール バーから簡単に操 作できます。

[チェック/コメント] ツールバーの [表示] をクリックし、[校閲 者] から履歴やコメントを非表示にする校閲者のチェックボ ックスをオフにします。

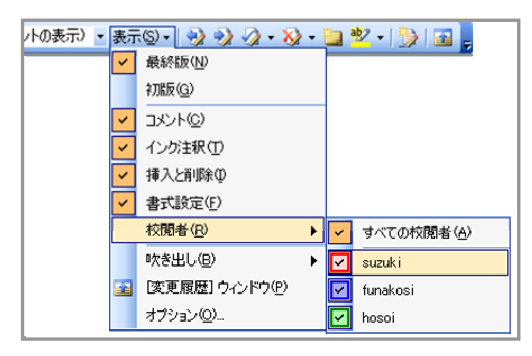

選択した校閲者の修正履歴やコメントが非表示になります。

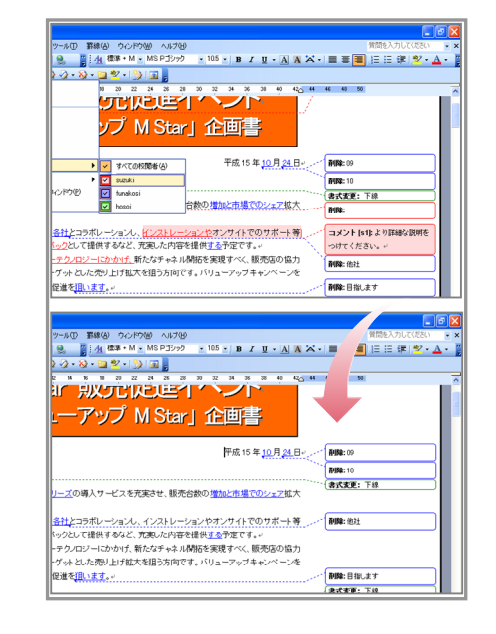

特定の校閲者の吹き出しを非表示に切り替え

ヒント**:** [チェック/コメント] ツールバーの [表示] では、[コメン ト] や [挿入と削除]、[書式] などのチェックボックスを オフにすることで、表示する履歴情報を特定の項目 だけでにすることもできます。

### 修正履歴とコメントの一覧をウィンドウで確認

[チェック/コメント] ツールバーの [変更履歴ウィンドウ] をク リックすると、ドキュメントの下側に別なウィンドウが表示さ れ、修正の履歴とコメントを一覧で確認できます。

22-X-DV-BB

[変更履歴のウィンドウ] 内の修正履歴やコメントは、ドキュ メント上の吹き出しとリンクしているため、吹き出しをクリッ クすると [ 変更履歴ウィンドウ] の同じ内容へジャンプしま す。

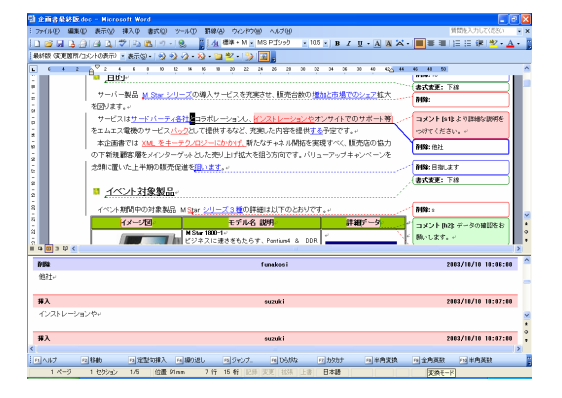

### ■簡単な修正の反映と削除

[チェック/コメント] ツールバーを使って、各校閲者の修正 内容を個別に反映したり、一括で反映したりできます。ま た、修正を削除して元の状態に戻すことも可能です。

## • 修正履歴やコメントを順番に確認する

[前へ] と [次へ] をクリックすると、修正履歴やコメントを 順番に選択することができます。

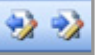

#### • 変更内容を個別または一括で反映する

[変更の承諾] では、選択している修正履歴を反映した り、文書内のすべての修正履歴を一括で反映したりで きます。

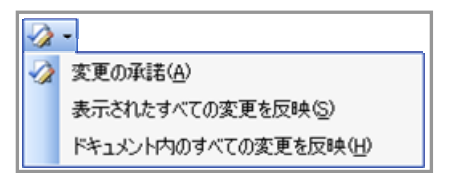

#### • 変更を元に戻すまたは一括で削除する

[変更/削除コメントを元に戻す] では、文書内の変更を 個別または一括で元に戻したり、挿入されたコメントを 削除したりできます。

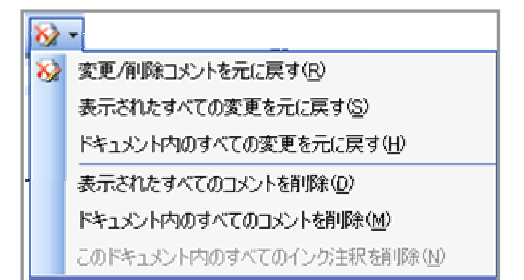

## **Word** ファイルの比較と反映

ページ数の多い複数の Word 文書を比較する場合、目で 追って確認にするのでは手間と時間がかかってしまいま す。

Word 2003 は、文書ファイル同士を比較する機能を搭載 しています。この Word 文書の比較機能では、2 つのファ イルの内容を比較して、修正履歴と同様に吹き出しで表 示できます。

文書ファイルの比較は 3 つの方法で行えます。

### ■ 指定したファイル上に現在表示しているファイルと の比較内容を表示

たとえば、現在最新のファイルを表示している場合、過去 のファイルを比較対象に指定し、過去のファイル上に最新 ファイルとの比較内容を表示します。

1. まず、変更が加えられたファイルを表示して、「ツール」 メニューの [文書の比較と反映] をクリックします。

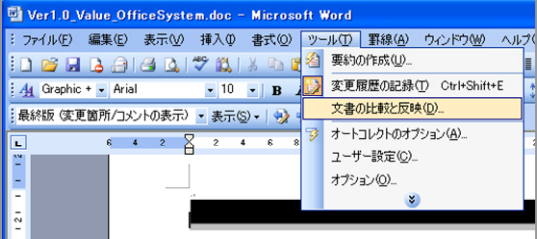

2. [変更の比較と反映] ダイアログボックスで比較する対 象のファイルを選択して [反映] をクリックします。

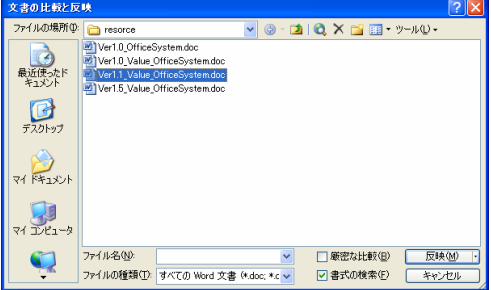

3. 選択したファイルに先に表示中していたファイルとの比 較内容が表示されます。

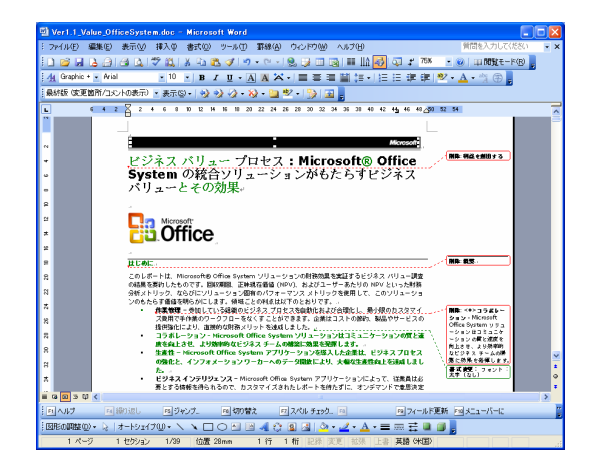

## ■ 現在表示しているファイルに指定したファイルとの 比較を表示

たとえば、現在最新のファイルを表示している場合、過去 のファイルを比較対象に指定し、最新のファイル上に過去 のファイルとの比較内容を表示します。

- 1. まず、変更が加えられたファイルを表示して、[ツール] メニューの [文書の比較と反映] をクリックします。
- 2. [変更の比較と反映] ダイアログボックスで比較する対 象のファイルを選択して [反映] の横にある三角マーク をクリックします。[現在の文書に反映] をクリックします。

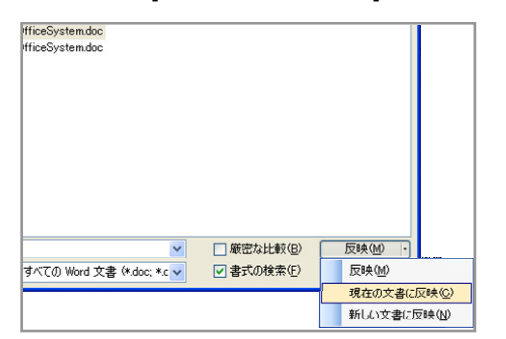

3. 現在表示しているファイルに指定したファイルとの比較 内容が表示されます。

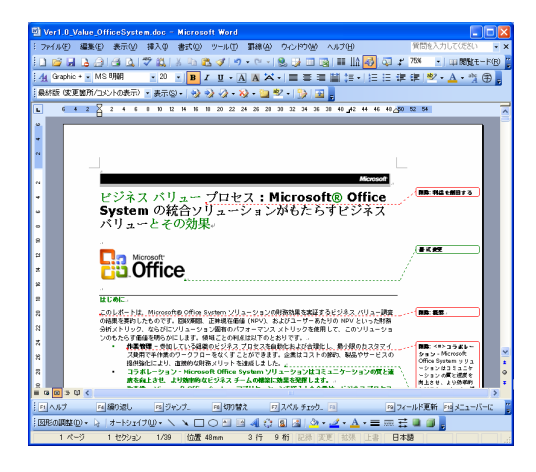

■ ファイルの比較内容を新しいファイル上に表示 たとえば、現在最新のファイルを表示している場合、過去 のファイルを比較対象に指定し、2 つのファイルとは別の 新しいファイルに比較内容を表示します。

- 1. まず、変更が加えられたファイルを表示して、「ツール」 メニューの [文書の比較と反映] をクリックします。
- 2. [変更の比較と反映] ダイアログボックスで比較する対 象のファイルを選択して [反映] の横にある三角マーク をクリックします。[新しい文書に反映] をクリックします。

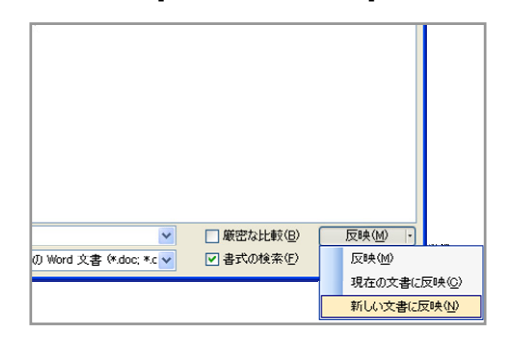

3. 新しいファイル上に 2 つのファイルの比較内容が表示 されます。

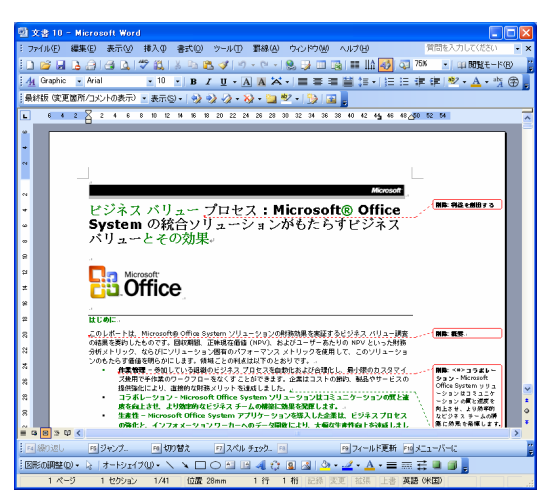

## 日本語特有の表現を強化

Microsoft Word の日本語版では、従来から日本語特有 の拡張機能を提供してきました。Word 2003 では、日本 語用の機能がさらに強化されたことで、より表現力のある 文書を作成できるようになっています。

こうした日本語書式の拡張機能には、「割注」、「ルビ」、 「囲い文字」、「縦中横」、「組み文字」が用意されています。 特に、「割注」と「ルビ」は従来バージョンと比較してされに 使いやすくなっています。

### ■本文への割注の挿入

文章を作成する場合、本文中の用語に対する解説を注釈 として記載する場合があります。

割注機能を使うと、本文中の文字よりも小さい文字を簡単 に挿入することができます。割注は、[書式] メニューの [拡 張書式1から選択します。

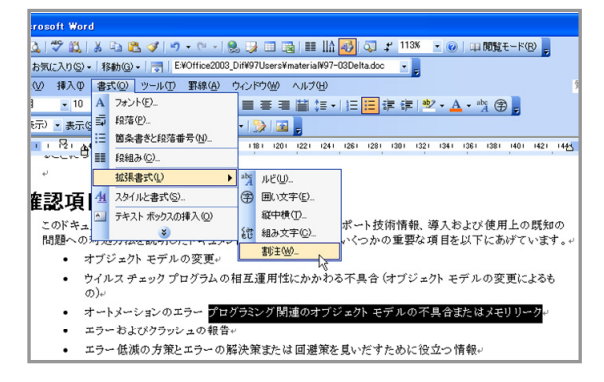

割注を反映するテキストの範囲と結果をプレビューで確認 できます。[括弧で囲む] を選択すると、自動的に割注を括 弧で囲むことが可能です。括弧の種類を選ぶこともできま す。

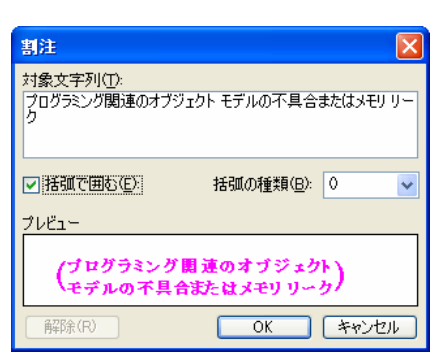

割注に指定した範囲のテキストは、本文の 1 行分に 2 行 を折り返して配置することできます。また、割注を設定した テキストは、自由に編集することもできます。

## 间目。

ュメントの事前調査において、よく発生する不具合、サポート の対処方法を説明したドキュメントなどを調べた結果、いくつか オブジェクトモデルの変更。 ウイルス チェック プログラムの相互運用性にかかわる不具合 の)。 オートメーションのエラー(NOSEX) material エラーおよびクラッ<mark>シュの報告。</mark>

#### ■ 強化されたルビ機能の利用

日本語では、言葉の読みや意味を表現するために、横書 きの場合は上に、縦書きの場合は右横にルビを追加しま す。ルビ機能を使用するには、[書式] メニューの [拡張書 式] から [ルビ] を選択します。

Word 2003 では、ルビの機能が強化され、配置方法を 「中央揃え」、「均等割り付け 1」、「均等割り付け 2」、「左 揃え」、「右揃え」の 5 種類から選択できるようになりまし た。

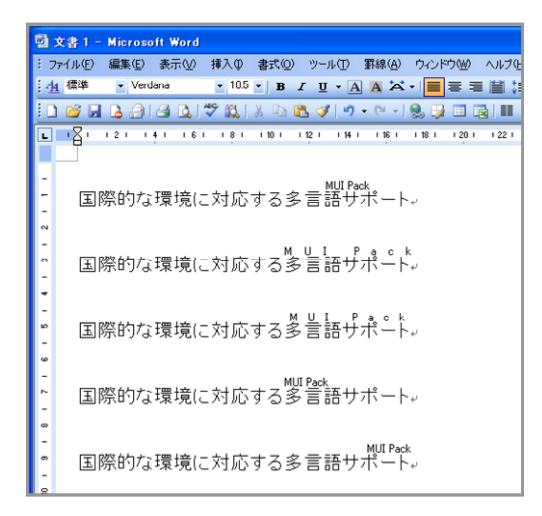

また、選択したルビの配置方法をプレビューで確認したり、 オフセットを使ってルビと本文の間隔を調整したりもできま す。ルビは、文章中の同用語を検索しながら一括で適用 することもできます。個別にルビを設定する必要がなく、確 認しながら自動的にルビを適用できるため、効率よく、的 確に作業を進められます。

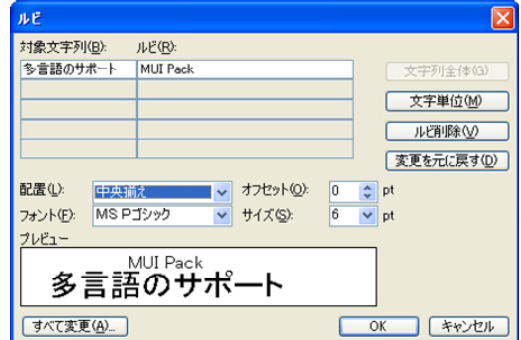

## 直感的な操作を実現する機能強化

Word 2003 では、Word 文書の作成時の操作を効率化 する機能を提供します。

### ■ 任意の位置から入力できるクリック アンド タイプ

従来の Word では、文書内に改行や空白、あるいは段落 をなど使って縦や横の位置を調整する必要がありました。

Word 2003 では、クリック アンド タイプのサポートにより、 任意の位置から自由に入力できるようになりました。ユー ザーは、入力したい位置でダブルクリック するだけで文字 の入力や図表を挿入えきるようになります。また、段落設 定とも連携し、ダブルクリックする位置により、中央揃えや 右揃えを指定することが可能です。

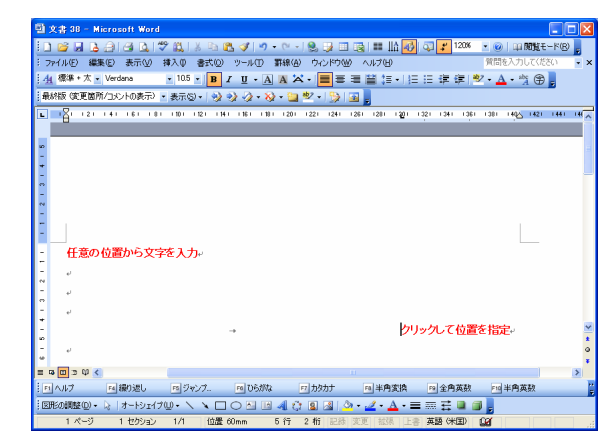

### ■ 表の位置を自在に調整

従来の Word では、文書内の表を自由に移動させるため に、テキスト ボックスやレイアウト枠を利用することが必要 でした。また、表の横に文字を入れる場合も同様に操作す る必要がありました。

Word 2003 では、作成した表のハンドルをマウスで自由 に移動することができます。表の横にも簡単に文字を入力 できるため、文書作成の効率をアップできます。

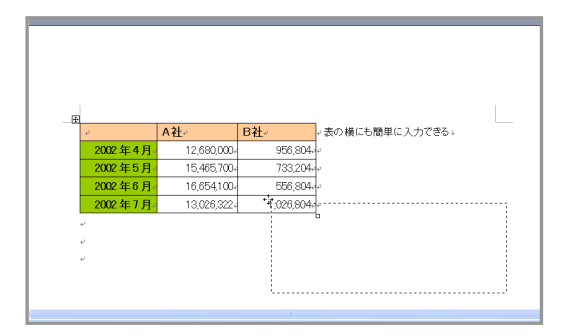

## **HTML** 形式の標準サポート

Word 2003 では、HTML 形式を完全にサポートし、Word の書式設定をはじめ、版管理とパスワードを除くすべての 機能を保持する HTML ファイルとして保存することができ ます。

これにより、Web サーバーを使って情報を共有する際に も、Word 2003 を高度な機能を備えたツールとして活用 できるようになります。

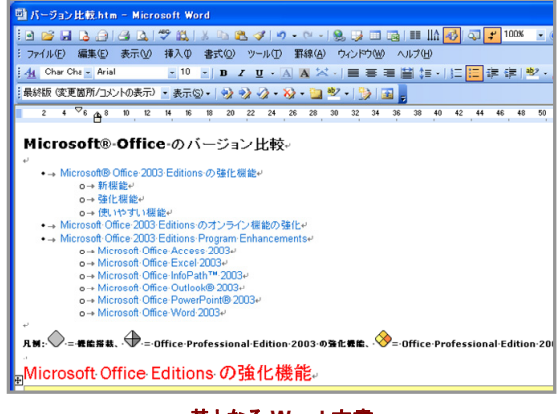

基となる **Word** 文書

#### **■ 高度な機能を保持する HTML 形式**

従来では、Word 形式から HTML 形式に変換した場合、 HTML 形式のファイルを Word で編集することができませ んでした。

Word 2003 では、HTML 形式で保存しても Word 2003 で読み込むと基の状態を再現できるため、いつでも編集 することが可能です。これにより、Word 文書と HTML フ ァイルを個別に管理する必要がなくなり、一元管理が実現 されます。

HTML 形式で保存する際には、 Web ブラウザのタイトル バーに表示する名称を変更することも可能です。なお、[フ ァイル] メニューの [ブラウザでプレビュー] を選択すると、 実際に保存を実行する前に Web ブラウザで表示を確認 することが可能です。[表示] メニューにも [Web レイアウ ト] が用意されているので文書の作成作業を行う際に、 Web ページに近い表示状態で作業を進めることができま す。

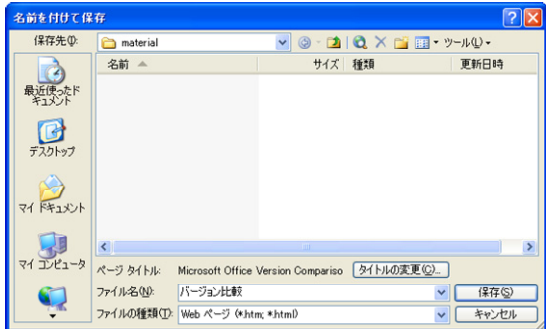

**[Web** ページとして保存**]** を選択すると、**Web** ページの タイトルを変更できるボタンが表示されます。

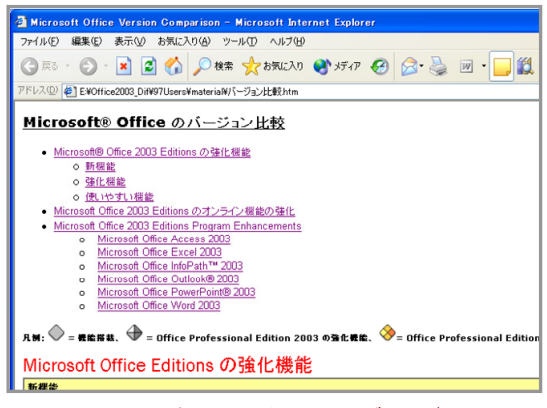

**Word** 文書と同じ状態で **Web** ブラウザで 表示されていることが分かります。

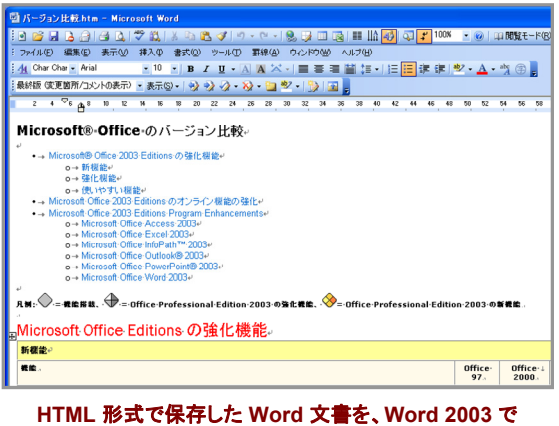

読み込むと基の文書と同様に編集できます。

### ■作成が容易なフレーム機能

Web ページの構成を把握しやすくする目次や、Web ブラ ウザ内で情報の表示領域を区切るフレームは、Web ペー ジの利便性を向上する機能です。

Word 2003 では、複数のフレームを作成し、目次を自動 的に作成する機能を提供します。フレームは、[書式] メニ ューの [フレーム] から、作成するフレームを選択します。

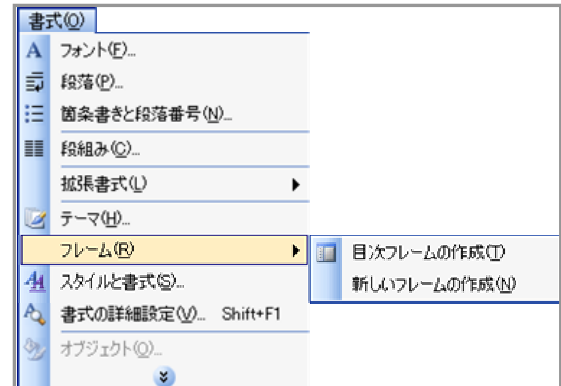

日次用のフレームを選択すると、画面の左側にフレーム が作成され、自動的にナビゲーション用のリンクが追加さ れます。ナビゲーション用のリンクは、Word 文書に設定さ れている見出しレベルに応じて作成されます。これにより、 Word 文書での表示と同様に、目次フレームが付いた状 態で Web ページとして保存できます。

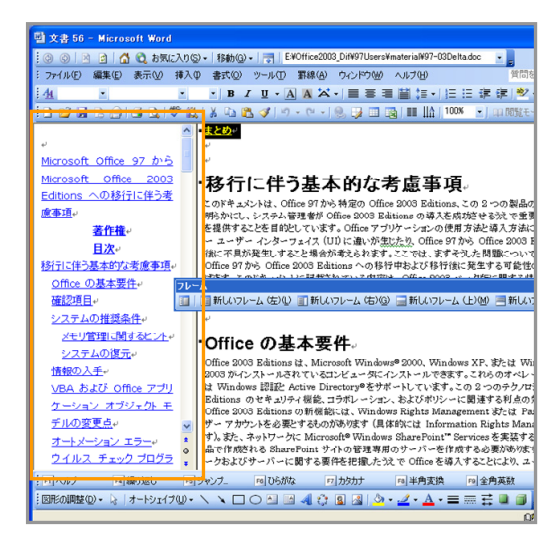

フレームは自由に作成し、サイズを調整することが可能で す。フレームの調整は、境界線をマウスでドラッグするだ けで簡単に変更できます。

ユーザーは必要なだけフレームを使って画面を分割し、表 示する情報に応じてフレームの大きさを変えられるととも に、特定のフレーム内の情報を他のフレームにドラッグ ア ンド ドロップして移動することも可能です。

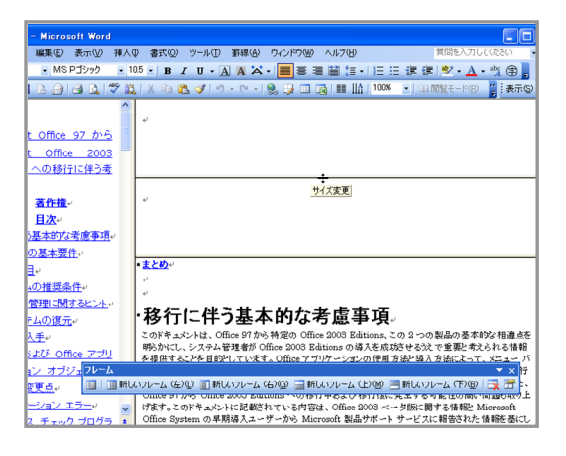

### ■ ハイパーリンクの追加も簡単

Microsoft Office 2003 Editions では、ハイパーリンクの 追加も操作のしやすいインターフェイスから行えます。

ハイパーリンクは、リンクを追加したい文字や画像を選択 してから、[挿入] メニューの [ハイパーリンク] または右クリ ックして [ハイパーリンク] をクリックします。

強化されたハイパーリンクのダイアログボックスでは、リン ク先の指定と表示方法を簡単に指定できます。ダイアログ ボックスには、リンク先にワンクリックで移動できるボタン が用意されています。

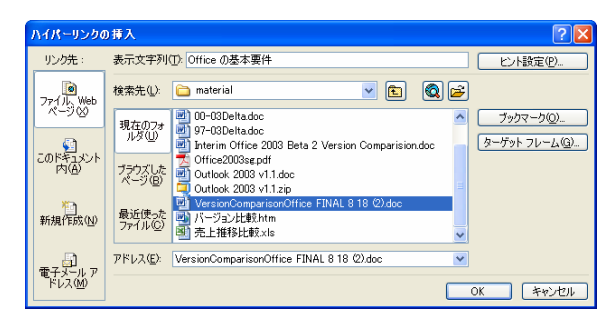

リンク先は、既存のファイルや Web ページ、Web サイト をはじめ、現在作業中の文書内の見出しやブックマーク、 これから作成するファイル、電子メール アドレスを指定で きます。異なる Word 文書内に設定された見出しやブック マークも、対象の文書を開らくことなく選択できるため、ハ イパーリンクの追加作業をスムーズに行えます。

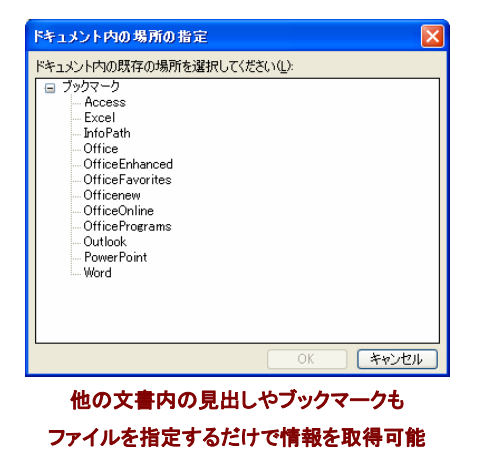

ヒント**:** 他の Web サイトをハイパーリンクとして指定する場 合、対象の URL を手作業で入力することも、[ブラウ ズしたページ] から、過去に表示した Web サイトの 履歴から選択することも可能です。また、現在表示し ている Web サイトの URL を自動的に取り込むこと もできます。

ハイパーリンクの表示先も容易に指定できます。[ターゲッ ト フレーム] をクリックすると、現在作成されているフレー ムの状態がイメージで表示されるとともに、ドロップダウン リストからもフレームを選択できるようになります。フレー

ム名を覚えていなくても、フレームのイメージ上をクリック するだけで位置を指定できます。

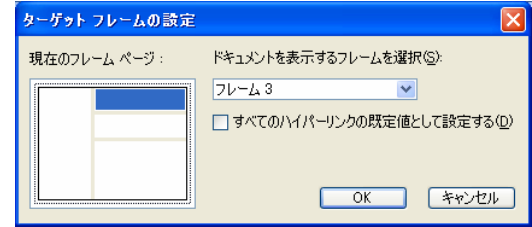

## ■ 保存時にファイル サイズを小さくできるフィルタ

Word 文書を HTML 形式で保存すると、標準的な HTML および CSS (Cascading Style Sheet) などの情報以外に、 Word 固有の情報も併せて保存されます。これにより、 Word で作成した文書を HTML 形式で保存しても、再度 Word で開くと最初に文書を作成した際の書式設定や編 集状態などが再現され、編集することが可能になります。

しかし、こうした Word 固有情報を含んだファイルは、 HTML に必要な情報だけを保持する場合と比べて、ファイ ル サイズが大きくなってしまいます。

Word 2003 では、HTML 形式で保存する際に、Word 固 有の情報をフィルタ処理で削除することも可能です。

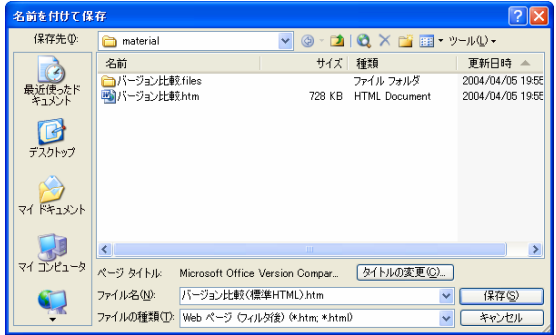

HTML 文書の編集を完了した後で、[Web ページ (フィル タ処理)] で保存すると、フィルタ処理を行い最終的な HTML 文書から Word 固有のマークアップ タグを削除で きます。このタグを削除すると Web ページのファイル サ イズを小さくできるため、Web サーバー上の格納領域を 節約できるとともに、Web ページの表示にかかる時間も 短縮されます。

## 共有された **Word** 文書の使いやすさを強化

従来の Word では、共有フォルダを使って他のユーザー と共有する際に、先に開いたユーザーによってファイルが ロックされるため、同時に編集することができませんでした。 また、他のユーザーによって、作成者が意図しない変更が 加えられ、内容を消失してしまうなどのトラブルが発生す ることもありました。

### ■ 複数のユーザーによる同時編集をサポート

Word 2003 には、共有化された Word 文書の編集作業 を容易にする機能が搭載されています。

Word 2003 では、あるユーザーが編集中の Word 文書 を、他のユーザーが後から開くと文書の開き方を選択でき るメッセージが表示されます。

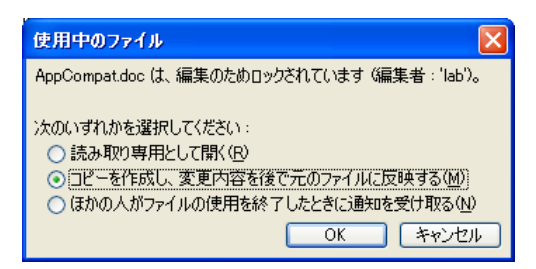

[コピーを作成し、変更内容を後で元のファイルに反映す る] を選択することで、ロックが解除されるのは待つことな く、文書のコピーを作成して編集作業を進められるように なります。ファイルを保存する際には、ファイル名に「反映」 という文字が自動的に加えられます。

最初のユーザーが編集を完了してファイルを閉じると、フ ァイルを編集していた他のユーザーに元のファイルが編 集可能になったことが通知されます。

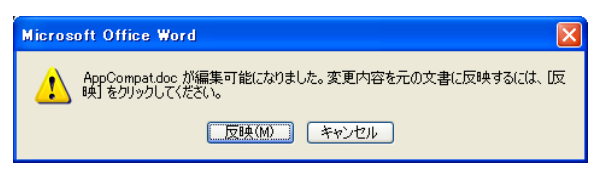

このメッセージで [反映] をクリックすると、最初のユーザー の行った編集内容が他のユーザーの文書内に修正履歴 として表示されます。

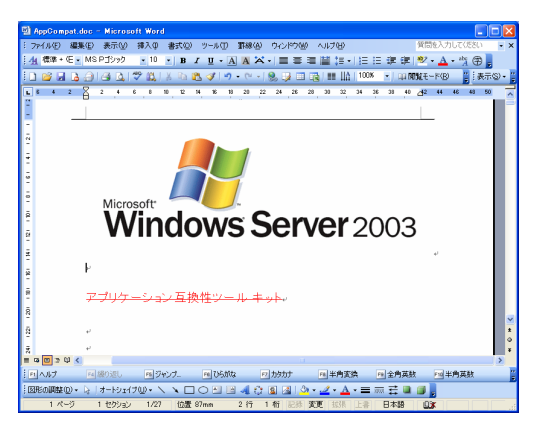

最初のユーザーの変更点を確認しながら、自分が行った 変更をファイルに反映することができるため、最新の状態 で文書に変更を加えれらるようになります。

ヒント**:** [使用中のファイル] ダイアログボックスで、[ほかの人 がファイルの使用を終了したときに通知を受け取る] を選択すると、読み取り専用で文書を表示し、最初の ユーザーがファイルを閉じた時にメッセージを受け取 ることができます。[編集] をクリックすると、表示中の

文書を編集することができます。

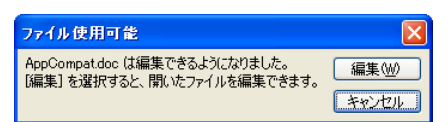

#### **■ Word 文書の書式変更と編集操作を制限**

Word 文書を共有する際に、他のユーザーが書式や内容 を独自に変更してしまうと、不整合や矛盾を発生させてし まうことがあります。

Word 2003 では、Word 文書に設定したスタイルの変更 や編集方法を制限する機能を提供します。

Word 文書の書式の変更や編集を制限するには、[文書 の保護] 作業ウィンドウから設定します。

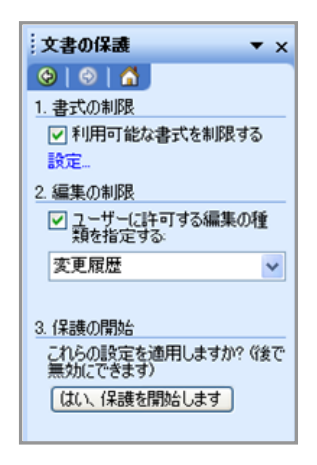

#### 利用できる書式を制限

[書式の保護] 作業ウィンドウの [1. 書式の制限] で [利用 可能な書式を制限する] チェックボックスをオンにすると、 他のユーザーが文書内のスタイルを変更できないように 制限できます。既定ではすべてのスタイルが利用できるよ うに許可されていますが、[設定] をクリックして任意のスタ イルを変更できないように制限することができます。

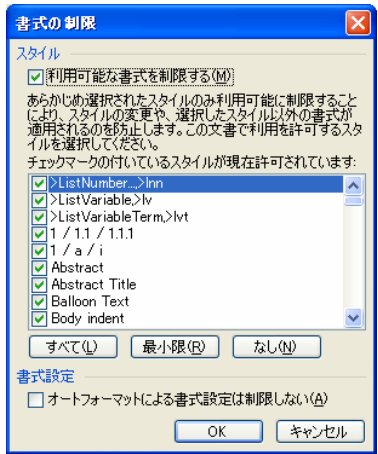

[書式の制限] ダイアログボックスで、[利用可能な書式を 制限する] チェックボックスをオンにし、スタイルの一覧か ら利用を許可するスタイルだけを選択します。

[最小限] をクリックすると、ユーザーによって追加されたス タイルが制限され、最小限のスタイルのみを許可すること ができます。

#### 編集方法と範囲を制限

[2. 編集の制限] で [ユーザーに許可する編集の種類を指 定する] チェックボックスをオンにすると、文書を読み取り 専用にしたり、コメントの追加だけを許可したり、文書の特 定の範囲に制限を指定したりできます。

また、すべてのユーザーあるいは特定のユーザーに対し て、文書内の制限されていない範囲を自由に編集するこ とを許可できます。

編集の制限は、「変更履歴」、「コメント」、「フォームの入 力」、「変更不可 (読み取り専用)」の 4 つの種類から選択 できます。

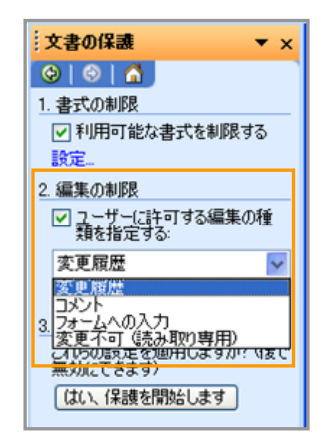

### • 変更履歴

ユーザーは、変更履歴の記録をオンにしない限り変更 を行うことはできません。

#### • コメント

ユーザーは、[挿入] メニューの [コメント] を使用して文 書にコメントを挿入できます。文書の内容を変更するこ とはできません。ただし、例外処理で指定されたユーザ ーは、特定の範囲を自由に編集することができます。

### • フォームへの入力

Word 文書上で情報を入力するフォームを配布する場 合、フォームを保護して、ユーザーが決められた領域に しか情報を入力できないようにできます。[セクションの 選択1をクリックすると、任意のセクションに含まれるフ ォームだけを保護するように指定することも可能です。

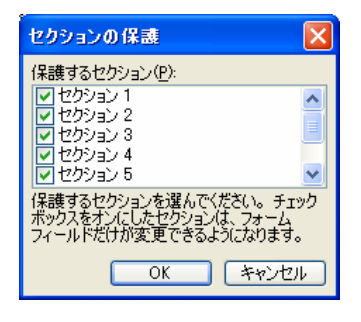

### • 変更不可 **(**読み取り専用**)**

ユーザーは編集を行うことはできません。ただし、例外 処理で指定されたユーザーは、特定の範囲を自由に編 集することができます。

#### 例外処理の設定

変更不可あるいはコメントの追加だけを許可した場合、例 外処理を利用することで、文書中の特定の範囲を指定し て、特定のユーザーにだけ編集を許可することができます。 これにより、Word 文書全体を保護しながら、特定のユー ザーだけが決められた範囲を自由に編集できるようにな るため、更新作業や校閲作業を行う際に効率を低下させ ることがなくなります。

既定では、すべてのユーザーに対する指定だけが表示さ れていますが、[その他のユーザー] をクリックして任意の ユーザーを追加できます。ユーザー名は、Windows ユー ザー アカウント名、または電子メールのアドレス形式で指 定します。

追加されたユーザー名は、「グループ」 下の「個別のユー ザー] 内に表示されます。

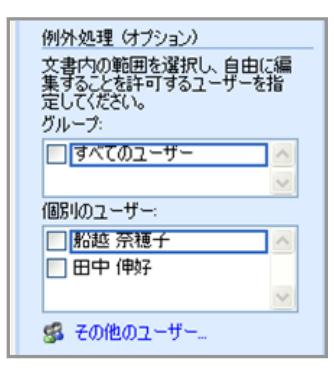

複数のユーザーにそれぞれ編集可能な範囲を選択すると、 ユーザーごとに異なる色で選択範囲が表示されます。ま た、複数のユーザーに対して、同時に編集可能な範囲を 指定すると、[グループ] にその組み合わせが追加される ため、同じ組み合わせで異なる範囲を指定する際のユー ザー選択が容易になります。

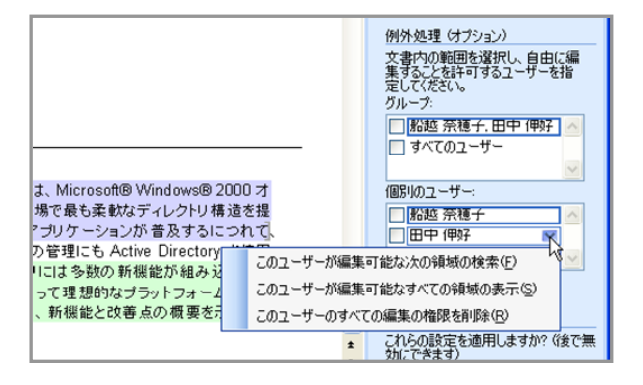

### 文書の保護の開始

Word 文書の保護設定がすべて完了したら、[3. 保護の開 始] にある [はい、保護を開始します] をクリックします。

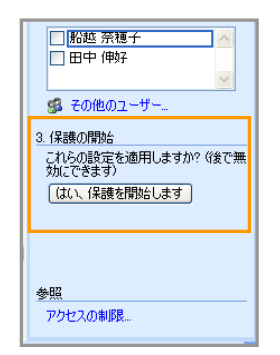

[保護の開始] ダイアログボックスでは、文書を保護する方 法を選択できます。

[パスワード] を選択すると、文書にパスワードを設定して パスワードを知っているユーザーだけが保護を解除できる ように指定できます。

[ユーザー認証] を選択すると、文書を暗号化して、認証さ れた文書の所有者だけが保護を解除できるように指定で きます。

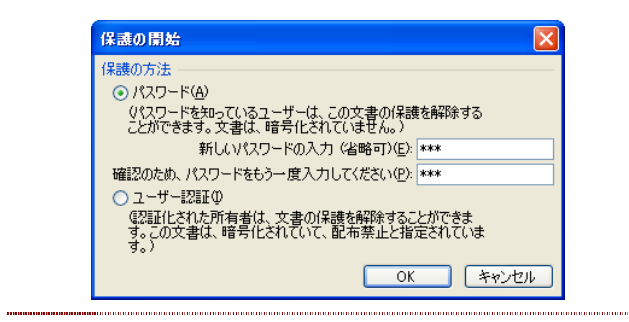

ヒント**:** 例外処理で個別のユーザーに編集許可を与えるた めに、電子メール アドレスでユーザー名を追加した 場合は、暗号化による文書の保護を使用します。 Windows ユーザー アカウントを追加した場合は、パ スワードによる保護を使用します。